# **SIEMENS Business Class**

5890

DSL Router User's Guide

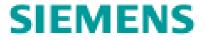

Part No. 107-5890-001

#### Software License and Limited Warranty

Copyright© 2005 Siemens Home and Office Communications Devices LLC. All rights reserved. Siemens and the Siemens logo are trademarks of Siemens AG, Germany. All other trademarks are held by their respective companies. Siemens reserves the right to make changes to product specifications at any time without patients.

Slemens Subscriber Networks LLC - End User Software License and Warranty

INSTALLATION OF THE HARDWARE AND SOFTWARE PROVIDED BY SIEMENS SUBSCRIBER NETWORKS, INC (SSN). CONSTITUTES ACCEPTANCE BY YOU OF THE TERMS OF THE FOLLOWING SOFTWARE LICENSE AND LIMITED WARRENTY. IF YOU DO NOT ACCEPT THESE TERMS, PLEASE RETURN THE HARDWARE AND SOFTWARE IN ITS ORIGINAL PACKAGING TO THE VENDOR FROM WHICH YOU PURCHASED IT FOR A FULL REFUND OF THE PURCHASE PRICE.

The following describes your license to use the software (the "Software") that has been provided with your Siemens customer premise equipment ("Hardware") and the limited warranty that Siemens Subscriber Networks provides on its Software and Hardware. Siemens Subscriber Networks reserves any right not expressly granted to the end user.

#### **Software License**

The Software is protected by copyright laws and international copyright treaties. The Software is licensed and not sold to you. The definition of Software includes, but not limited to, system and operating software marketed by Siemens Subscriber Networks, including firmware, embedded software, software provided on media, downloadable software, software for configuration or programmable logic elements, and all Siemens Subscriber Networks maintenance and diagnostic tools associated with the above mentioned software. Accordingly, while you own the media (such as CD ROM or floppy disk) on which the software is recorded, Siemens Subscriber Networks or its licensors retains ownership of the Software itself.

- Grant of <u>License</u>. You may install and use one (and only one) copy of the Software in conjunction with the Siemens Subscriber Networks provided Hardware.
  You may make backup copies of the system configuration as required. If the Hardware is being installed on a network, you may install the Software on the network server or other server-side devise on which the Hardware is being installed and onto the client-side devices.
- 2. Restrictions. The license granted is a limited license. You may NOT:
  - · sublicense, assign, or distribute copies of the Software to others;
  - · decompile, reverse engineer, disassemble or otherwise reduce the Software or any part thereof to a human perceivable form;
  - · modify, adapt, translate or create derivative works based upon the Software or any part thereof; or
  - · rent, lease, loan or otherwise operate for profit the Software.
- 2. <u>Transfer</u>. You may transfer the Software only where you are also transferring the Hardware. In such cases, you must remove all copies of the Software from any devices onto which you have installed it, and must ensure that the party to whom you transfer the Hardware receives this License Agreement and Limited Warranty.
- 3. <u>Upgrades Covered</u>. This License covers the Software originally provided to you with the Hardware, and any additional software that you may receive from Siemens Subscriber Networks, whether delivered via tangible media (CD ROM or floppy disk), down loaded from Siemens Subscriber Networks, or delivered through customer support. Any such additional software shall be considered "Software" for all purposes under this License.
- 4. Export Law Assurances. You acknowledge that the Software may be subject to export control laws and regulations of the U.S.A. You confirm that you will not export or re-export the Software to any countries that are subject to export restrictions.
- 5. No Other Rights Granted. Other than the limited license expressly granted herein, no license, whether express or implied, by estoppel or otherwise, is granted to any copyright, patent, trademark, trade secret, or other proprietary rights of Siemens Subscriber Networks or its licensors.
- 6. <u>Termination</u>, Without limiting Siemens Subscriber Networks's other rights, Siemens Subscriber Networks may terminate this license if you fail to comply with any of these provisions. Upon termination, you must return the Software and all copies thereof.

#### **Limited Warranty**

The following limited warranties provided by Siemens Subscriber Networks extend to the original end user of the Hardware/licensee of the Software and are not assignable or transferable to any subsequent purchaser/licensee.

- 1. Hardware. Siemens Subscriber Networks warrants that the Hardware will be free from defects in materials and workmanship and will perform substantially in compliance with the user documentation relating to the Hardware for a period of one year from the date the original end user received the Hardware.
- 2. <u>Software</u>. Siemens Subscriber Networks warrants that the Software will perform substantially in compliance with the end user documentation provided with the Hardware and Software for a period of ninety days from the date the original end user received the Hardware and Software. The end user is responsible for the selection of Hardware and Software used in the end user's network. Given the wide range of third-party hardware and applications, Siemens Subscriber Networks does not warrant the compatibility or uninterrupted or error free operation of our Software with the end user's systems or network.
- 3. Exclusive Remedy. Your exclusive remedy and Siemens Subscriber Networks's exclusive obligation for breach of this limited warranty is, in Siemens Subscriber Networks's sole option, either (a) a refund of the purchase price paid for the Hardware/Software or (b) repair or replacement of the Hardware/Software with new or remanufactured products. Any replacement Hardware or Software will be warranted for the remainder of the original warranty period or thirty days, which ever is longer.
- 4. Warranty Procedures. If a problem develops during the limited warranty period, the end user shall follow the procedure outlined below:
  - A. Prior to returning a product under this warranty, the end user must first call Siemens Subscriber Networks at (888) 286-9375, or send an email to Siemens Subscriber Networks at support@efficient.com to obtain a return materials authorization (RMA) number. RMAs are issued between 8:00 a.m. and 5:00 p.m. Central Time, excluding weekends and holidays. The end user must provide the serial number(s) of the products in order to obtain an RMA.
  - B. After receiving an RMA, the end user shall ship the product or defective component, including power supplies and cable, where applicable, freight or postage prepaid and insured, to Siemens Subscriber Networks at 4849 Alpha Road, Dallas Texas 75244, U.S.A. Within five (5) days notice from Siemens Subscriber Networks, the end user shall provide Siemens Subscriber Networks with any missing items or, at Siemens Subscriber Networks's sole option, Siemens Subscriber Networks will either (a) replace missing items and charge the end user or (b) return the product to the end user freight collect. The end user shall include a return address, daytime phone number and/or fax. The RMA number must be clearly marked on the outside of the package.
  - C.Returned Products will be tested upon receipt by Siemens Subscriber Networks. Products that pass all functional tests will be returned to the end user.
  - D.Siemens Subscriber Networks will return the repaired or replacement Product to the end user at the address provided by the end user atSiemens Subscriber Networks's expense. For Products shipped within the United States of America, Siemens Subscriber Networks will use reasonable efforts to ensure delivery within five (5) business days from the date received by Siemens Subscriber Networks. Expedited service is available at additional cost to the end user.
  - E. Upon request from Siemens Subscriber Networks, the end user must prove the date of the original purchase of the product by a dated bill of sale or dated itemized receipt.

#### 5. Limitations.

- The end user shall have no coverage or benefits under this limited warranty if the product has been subject to abnormal use, abnormal conditions, improper storage, exposure to moisture or dampness, unauthorized modifications, unauthorized repair, misuse, neglect, abuse, accident, alteration, improper installation, or other acts which are not the fault of Siemens Subscriber Networks, including acts of nature and damage caused by shipping.
- Siemens Subscriber Networks will not honor, and will not consider the warranty voided, if: (1) the seal or serial number on the Product have been tampered with or (2) there has been any attempted or actual repair or modification of the Product by anyone other than an Siemens Subscriber Networks authorized service provider.
- · The limited warranty does not cover defects in appearance, cosmetic, decorative or structural items, including framing, and any non-operative parts.
- Siemens Subscriber Networks's limit of liability under the limited warranty shall be the actual cash value of the product at the time the end user returns the
  product for repair, determined by the price paid by the end user for the product less a reasonable amount for usage. Siemens Subscriber Networks shall not be

liable for any other losses or damages.

- The end user will be billed for any parts or labor charges not covered by this limited warranty. The end user will be responsible for any expenses related to reinstallation of the product.
- THIS LIMITED WARRENTY IS THE ONLY WARRENTY SSN MAKES FOR THE PRODUCT AND SOFTWARE. TO THE EXTENT ALLOWED BY LAW, NO OTHER WARRENTY APPLIES, WETHER EXPRESS, IMPLIED OR STATUTORY, INCLUDING ANY WARRENTY OF MERCHANTABILITY OR FITNESS FOR A PARTICULAR PURPOSE.
- 6. **Out of Warranty Repair.** Out of warranty repair is available for a fixed fee. Please contact Siemens Subscriber Networks at the numbers provided above to determine out of warranty repair rate. End users seeking out of warranty repair should contact Siemens Subscriber Networks as described above to obtain an RMA and to arrange for payment of the repair charge. All shipping charges will be billed to the end-user.

#### **General Provisions**

The following general provisions apply to the foregoing Software License and Limited Warranty.

1. No Modification. The foregoing Limited Warranty is the end user's sole and exclusive remedy and is in lieu of all other warranties, express or implied. No oral or written information or advice given by Siemens Subscriber Networks or its dealers, distributors, employees or agents shall in any way extend, modify or add to the foregoing Software License and Limited Warranty. This Software License and Limited Warranty constitutes the entire agreement between Siemens Subscriber Networks and the end user, and supersedes all prior and contemporaneous representation, agreements or understandings, oral or written. This Software License and Limited Warranty may not be changed or amended except by a written instrument executed by a duly authorized officer of Siemens Subscriber Networks.

Siemens Subscriber Networks neither assumes nor authorizes any authorized service center or any other person or entity to assume for it any other obligation or liability beyond that which is expressly provided for in this Limited Warranty including the provider or seller of any extended warranty or service agreement.

The Limited Warranty period for Siemens Subscriber Networks supplied attachments and accessories is specifically defined within their own warranty cards and packaging.

- 2. EXCLUSION OF INCIDENTAL, CONSEQUENTIAL AND OTHER DAMAGES. TO THE FULL EXTENT PERMITTED BY LAW, IN NO EVENT SHALL SSN OR ITS LICENSORS BE LIABLE, WHETHER UNDER CONTRACT, WARRENTY, TORT OR ANY OTHER THEORY OF LAW FOR ANY SPECIAL, INCIDENTAL OR CONSEQUENTIAL DAMAGES WHATSOEVER, INCLUDING BUT NOT LIMITED TO DAMAGES FOR LOSS OF PROFITS, BUSINESS INTERRPUTION, PERSONAL INJURY, LOSS OR IMPAIRMENT OF DATA OR BUSINESS INFORMATION, EVEN IF SSN HAS BEEN NOTIFIED OF THE POSSIBILITY OF SUCH DAMAGES. SSN'S OR IT'S LICENSOR'S LIABILITY TO YOU (IF ANY) FOR ACTUAL DIRECT DAMAGES FOR ANY CAUSE WHATSOEVER, AND REGARDLESS OF THE FORM OF THE ACTION, WILL BE LIMITED TO, AND SHALL NOT EXCEED, THE AMOUNT PAID FOR THE HARDWARE/SOFTWARE.
- 3. General. This Software License and Limited Warranty will be covered by and construed in accordance with the laws of the State of Texas, United States (excluding conflicts of laws rules), and shall insure to the benefit of Siemens Subscriber Networks and its successor, assignees and legal representatives. If any provision of this Software License and Limited Warranty is held by a court of competent jurisdiction to be a invalid or unenforceable to any extent under applicable law, that provision will be enforced to the maximum extent permissible, and the remaining provisions of this Software License and Limited Warranty will remain in full force and effect. Any notices or other communications to be sent to Siemens Subscriber Networks must be mailed by certified mail to the following address:

Siemens Subscriber Networks LLC 4849 Alpha Road Dallas, TX 75244 U.S.A.

Attn: Customer Service

## **Table of Contents**

| Chapter i Product Specifications                          |    |
|-----------------------------------------------------------|----|
| Front Panel                                               |    |
| Back Panel                                                |    |
| Hardware Specifications                                   |    |
| Physical Specifications                                   |    |
| Operational Environment                                   |    |
| Power Requirements                                        |    |
| Processor                                                 |    |
| LAN Interface                                             |    |
| WAN Interface                                             | 2  |
| Serial Interface                                          | 2  |
| Software Specifications                                   | 3  |
| Configuration Management                                  | 3  |
| Differentiated Services - Quality of Service provisioning | 3  |
| Dial Backup                                               | 3  |
| Routing                                                   | 3  |
|                                                           | 3  |
| IP Address Translation                                    | 3  |
|                                                           | 3  |
| ATM                                                       | 4  |
| Frame Relay                                               | 4  |
| PPP (RFC 1661, RFC 2364)                                  | 4  |
| Security                                                  | 4  |
| ·                                                         |    |
| Chapter 2 Installation                                    | _  |
| Installation Requirements                                 |    |
| Package Contents                                          |    |
| PC Requirements                                           |    |
| Network Service Provider Requirements                     |    |
| Hardware Installation                                     |    |
| PC Configuration                                          |    |
| Windows 98/ME                                             |    |
| Windows NT 4                                              |    |
| Windows 2000                                              |    |
| Windows XP                                                |    |
| Mac OS 9.x                                                | 12 |
| Mac OSX                                                   | 13 |
| Linux                                                     | 14 |
| Configuring the Router                                    | 15 |
| Establish Connection                                      | 15 |
| Router Information Page                                   | 16 |
| Objective 0. Faces Outron                                 |    |
| Chapter 3 Easy Setup                                      |    |
| Access Easy Setup Wizard                                  |    |
| Select Protocol                                           | 17 |

| Point-to-Point Protocol over ATM (VC Multiplexing)   | 18 |
|------------------------------------------------------|----|
| Point-to-Point Protocol over ATM (LLC Encapsulation) |    |
| RFC 1483 (Multiprotocol Encapsulation LLC/SNAP)      | 22 |
| RFC 1483 (VC Multiplexing Routed)                    | 23 |
| Point-to-Point Protocol over Ethernet over RFC1483   | 24 |
| RFC 1483 MAC Encapsulated Routing (MER)              | 25 |
| RAW IP                                               | 26 |
| Dynamic Host Configuration Protocol                  | 27 |
| Local Area Network Configuration                     | 28 |
| Chapter 4 User Setup                                 |    |
| User Management                                      | 29 |
| Adding/Modifying A User Account                      | 30 |
| Deleting A User Account                              | 31 |
| User Lookup                                          | 32 |
| Secure Mode Configuration                            | 33 |
| Configure the Radius Server                          | 34 |
| Configure the TacPlus Server                         | 35 |
| Management Classes                                   | 36 |
| Change Password                                      | 37 |
| Access Control                                       | 38 |
| Chapter 5 Advanced Setup                             |    |
| WAN Selection                                        | 40 |
| Remote File Configuration                            | 41 |
| DMZ                                                  | 42 |
| Router Clock                                         |    |
| DHCP                                                 |    |
| QoS                                                  |    |
| Differentiated Services Framework                    |    |
| Weighted Fair Queuing                                |    |
| Configure QoS Policy                                 |    |
| Reorder QoS Policies                                 |    |
| Routing Table Configuration                          |    |
| Dial Backup                                          |    |
| ATM Traffic Shaping                                  |    |
| Switch Management                                    |    |
| Switch Mirror Configuration                          |    |
| Switch Age Time                                      |    |
| Command Line Interface                               |    |
| File Editor                                          | 60 |
| Chapter 6 Security Setup                             |    |
| NAT                                                  |    |
| NAT Server Configuration                             |    |
| NAT Host Mapping                                     |    |
| SNMP                                                 |    |
| SNMP IP Filter                                       |    |
| SNMP Password                                        | 67 |

#### SIEMENS 5890 DSL Router User's Guide

| Secure Shell                   | 68 |
|--------------------------------|----|
| Configure SSH                  | 69 |
| Load Keys                      | 70 |
| Key Generator                  | 71 |
| Firewall Scripts               | 72 |
| Stateful Firewall              | 73 |
| Configure Stateful Firewall    | 74 |
| View Dropped Packets           |    |
| Configure Firewall Rules       | 76 |
| Delete Firewall Rules          | 78 |
| IKE/IPSec Configuration        | 79 |
| Easy IKE/IPSec Setup           | 80 |
| Advanced IKE/IPSec Setup       |    |
| VPN Log On                     |    |
|                                |    |
| Chapter 7 Monitoring Router    |    |
| System Summary                 |    |
| Ethernet Interface Information |    |
| Remote Connection Information  |    |
| IP Routing Information         |    |
| System Information             |    |
| Diagnostics                    |    |
| PPPoE Session                  |    |
| Interface Information          |    |
| ATM Statistics                 |    |
| Routing Table Information      | 94 |
| Files Information              | 94 |
| Memory Usage                   | 95 |
| List All Configuration Data    | 95 |
| TCP/IP Statistics              | 96 |

# Chapter 1 Product Specifications

## **Front Panel**

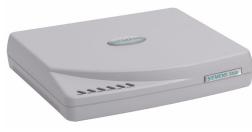

The following table explains the LEDs that appear on the front panel of the Siemens 5890 router.

| Light | Color                                   | Indications                                                                           |
|-------|-----------------------------------------|---------------------------------------------------------------------------------------|
| Power | Green<br>Off                            | Power is ON<br>Power is OFF                                                           |
| Test  | Yellow:<br>Green: (2 sec blink)<br>Off: | Running Power On Self Test<br>Self Test successful (heartbeat)<br>Router is shut down |
| Link  | Yellow:<br>Green:<br>Off:               | Establishing DSL modem link DSL modem link successful DSL modem link is shut down     |
| WAN   | Green flashing:<br>Off:                 | WAN traffic detected<br>No current WAN traffic                                        |
| LANT  | Green flashing:<br>Off:                 | Transmit traffic detected No current transmit traffic                                 |
| LANR  | Green flashing:<br>Off:                 | Receive traffic detected No current receive traffic                                   |

## **Back Panel**

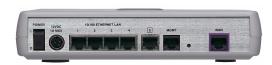

The following table describes the various connections on the back panel of the Siemens 5890 router.

| Connection     | Function                                         |
|----------------|--------------------------------------------------|
| Power          | Turns power on and off.                          |
| 12VDC 1A MAX   | 12Vdc, 1Amax input.                              |
| Ethernet Ports | 5-port Ethernet Switch: RJ-45 (5).               |
| Port 5         | Ethernet port configurable as either DMZ or LAN. |
| MGMT           | Use only when instructed by Technical Support.   |
| WAN Port       | IDSL/SDSL/SHDSL RJ-45. Uses Pair 1 (pins 4 & 5). |

## **Hardware Specifications**

## **Physical Specifications**

- Dimensions:8.25" W x 7.0" D x 1.7" H
- Weight:
  - -TBD

### **Power Requirements**

 US/NA = 120VAC 60Hz 20W, ROW = 100-240VAC 50-60Hz 1A

#### LAN Interface

- Built-in 5-port 10/100 Base-T Ethernet switch with link status LED for each port
- · Auto detect full or half duplex operation
- Auto detect regular or crossover cable for easy connection to a switch or hub
- Ports configured individually
- · Port mirroring

#### Serial Interface

· One asynchronous serial console port

## **Operational Environment**

- Temperature:0°F to 104°F
- 10°C to 40°C
- Humidity: 8% to 95% non-condensing

#### **Processor**

MPC859T

#### **WAN Interface**

- · G.SHDSL, 2-wire
- · SDSL, 2B1Q
- IDSL, 2B1Q

## **Software Specifications**

### **Configuration Management**

- · Easy Setup Web Management Interface
- Configuration and management using HTTP, serial console, SNMP, SSH, or Telnet
- TFTP download/upload of new software and configuration files
- · Dynamic event and history logging
- Network boot uses the BootP server (RFC 2131, RFC 2132)
- Syslog Server Support
- Performance monitoring data available via SNMP

# Differentiated Services - Quality of Service provisioning

- · Weighted Fair Queuing (WFQ)
- Differentiated Services (DiffServ)
- · Traffic Shaping

## **Dial Backup**

- Failover to external V.90 via console port
- Web Management Interface
- · User selectable fail/restore criteria
- Optional modem connector (DB9 or DB25)
- · Supports L2TP and IPSec tunnel failover

#### Routing

- TCP/IP with RIP1 (RFC 1058), RIP1 compatible and RIP2 (RFC 1389) or static routing on the LAN or WAN
- Novell® IPX with RIP/SAP (RFC 1552)
- DHCP client (RFC 2132)
- DHCP server Automatic assignment of IP address, mask, default gateway and DNS server addresses to workstations (RFC 2131, 2132)
- DHCP relay agent (RFC 1542)
- DNS relay
- Multiple subnets on LAN support NAT, RIP1, RIP2, ARP, and IP filters
- · Virtual routing

#### **IP Address Translation**

- Network renumbering (RFC 1631)
- Network Address Translation (NAT/PAT)
- NAT passthrough support for numerous applications including IPSec, PPTP, H.323, SIP and NetMeeting
- Supports public Web and e-mail servers with NAT

#### **ATM**

- Encapsulation (IP, Bridging, and Bridge Encapsulated Routing) (RFC 2684/1483)
- PPP over ATM (LLC and VC multiplexing) (RFC 2364)
- Classical IP over ATM (RFC 2225)
- · Classical IP (RFC 1577)
- AAL5
- Virtual Circuit (VC) traffi c shaping (CBR, PCR, UBR, VBR)
- No pre-defi ned limit on VCs
- I.610 OAM F5 end-to-end and segment LoopBack
- Initiates and responds to LoopBack signaling

#### PPP (RFC 1661, RFC 2364)

- Data compression of up to 4:1 (STAC™ LZS) (RFC 1974)
- Van Jacobsen header compression (RFC 1144)
- Spoofing and filtering (IP-RIP, IPX-RIP, SAP, Watchdog, serialization)
- Automatic IP and DNS assignment (RFC 1877)
- PPP over Ethernet (RFC 2516)
- PPP over ATM (RFC 2364)
- · Bridging (RFC 1638)
- IP Routing (RFC 1331)
- IPX Routing (RFC 1552)
- Multiclass extensions to MLPPP (RFC 2686)
- MLPPP (RFC 1990)

#### Frame Relay

- Support of frame relay ANSI T1.618 and CCIT Q.922 formats
- DLCI support
- · Inverse ARP support
- LMI support including LMI protocol discovery
- · LLCP auto-update
- · CIR & EIR rate enforcement
- · Network Congestion Management

#### Security

- · Role-based management
- User authentication (PAP/CHAP) with PPP (RFC 1334, RFC 1994)
- · Password control for Configuration Manager
- SNMP community name reassignment
- HTTP/Syslog/SNMP/Telnet port reassignment, access control list
- Secure VPN support (L2TP, IPSec, IKE, DES, 3DES)
  - No pre-defined limit on VPN tunnels
  - –IPSec tunnel and transport modes with AH and ESP
  - Implements RFCs 1321, 1828, 1829, 2085, 2104, 2401-2410, 2412, 2420, 2437, 2451, and 2631 (Groups 1 and 2)
- Firewall (IP filtering)
- Stateful Firewall (ICSA Compliant)
- Secure Management Communications
  - -IPsec
  - -SSH
- · Radius Server support

## Chapter 2 Installation

This chapter describes the steps you must take to install and configure the various components in your network to utilize the Siemens DSL broadband internet router. This includes <u>setting up the hardware</u> <u>connections</u> to the Internet router, <u>configuring the PC</u> to use the Internet router for Internet access, and setting up the Internet router configuration. Before beginning installation, make sure you meet all <u>installation</u> requirements.

## **Installation Requirements**

Before beginning the installation and configuration of the various components on the network, make sure you received all the <u>package contents</u>, meet the basic <u>PC requirements</u>, and have the necessary information from your <u>network Service Provider</u>.

#### **Package Contents**

Your package should contain the items listed below. If you determine anything to be damaged or missing, please contact the dealer from whom the equipment was purchased.

- · One Siemens 5890 router
- · One Siemens Documentation CD-ROM
- · One AC power cord
- One RJ-45 Ethernet cable, red label
- One RJ-45 Ethernet cable, yellow label
- One RJ-45 to DB-9 serial port adapter (console)

#### **PC Requirements**

At a minimum, your computer must be equipped with the following to successfully install the broadband Internet router.

- CD-ROM Drive
- · Ethernet network interface card
- TCP/IP network protocol installed on your PC
- · Web browser
- Terminal emulation software, if you want to configure your router via your computer's serial port before placing it into service on a network.

## **Network Service Provider Requirements**

Your Network Service Provider will provide you with information to configure your router's WAN connection. Depending upon the type of service that you ordered, you will need some of the items from the following list. Contact your Network Service Provider for specific details on the items you should receive.

- DNS address
- One or more IP addresses and a subnet mask

#### **Hardware Installation**

You may position the Siemens broadband router at any convenient location where it will be well ventilated. Do not stack it with other devices or place it on the carpet. You can connect the router to an existing Ethernet port on your computer.

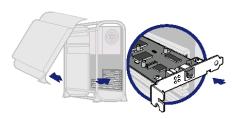

To connect the SpeedStream device via the Ethernet interface, your computer must have an Ethernet adapter (also called a network interface card, or NIC) installed. If your computer does not have this adapter, install it before proceeding further. Refer to your Ethernet adapter documentation for complete installation instructions. Once you verify installation of an Ethernet adapter, perform the following procedure to connect the router to your computer.

#### To set up the harware connections:

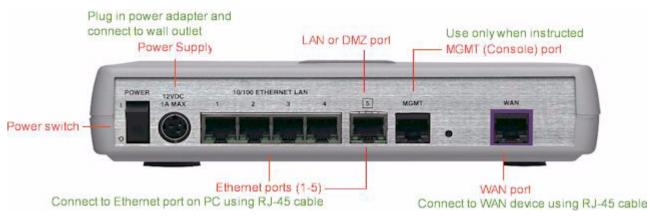

- 1. With the PC powered off, connect the Ethernet cable to an Ethernet port on the router.
- 2. Connect the other end of the Ethernet cable to the Ethernet port on the PC.
- 3. Connect your router's WAN port to the DSL phone jack using the remaining RJ-45 cable. To reduce the risk of fire, use only 26 AWG gauge telecommunication cord.
- 4. Connect the power adapter to the rear of the router.
- 5. Plug the power adapter into the electrical wall outlet.
- 6. Flip the power switch on the router.
- 7. Power on all connected computers.

You can now configure the TCP/IP settings as detailed in the PC Configuration section.

## **PC Configuration**

Your PC must be configured to use the TCP/IP protocol suite over the Internet, and to accept Dynamic Host Configuration Protocol address assignments from the router. Although this is the default settings for the PC, it is a good idea to verify that they have not been changed.

Each supported PC Operating System varies slightly in how the configuration windows are presented. Select the Operating System installed on the PC connected to the router from the list below and follow the associated procedure.

- Windows 98/ME
- Windows NT 4
- Windows 2000

- Windows XP
- Mac OS 9.x
- Mac OS X

• Linux OS

#### Windows 98/ME

- Click Start >Control Panel > Network. This displays the Configuration tab on the Network window.
- 2. Select TCP/IP protocol for your network card.
- Click Properties. This displays the TCP/IP Properties window.

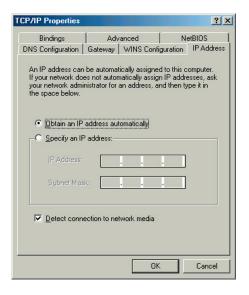

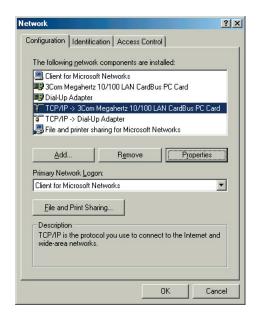

- 4. Click the IP Address tab.
- 5. Ensure that the **Obtain an IP address automatically** option is selected. This is the default Windows setting.
- 6. Click **OK** to close each dialog.
- 7. Restart the PC to ensure it obtains an IP address from the router.
- 8. Configure the router.

#### Windows NT 4

- On your desktop, right click on the **Network Neighborhood** icon. This displays the Network window.
- 2. Click the Protocols tab.
- 3. Select TCP/IP Protocol from the Network Protocols list.
- Click Properties. This displays the Microsoft TCP/IP Properties window.

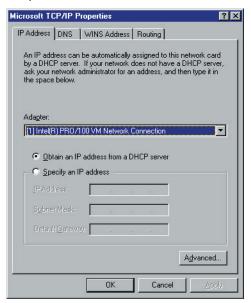

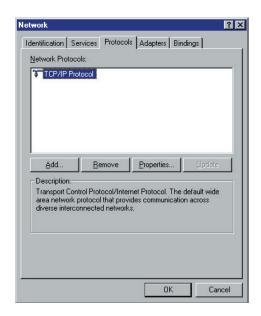

- 5. Click the IP Address tab.
- 6. On the IP Address tab, select Obtain an IP address from a DHCP server.
- 7. Click **OK** to close each dialog.
- 8. Restart the PC to ensure it obtains an IP address from the router.
- 9. Configure the router.

#### Windows 2000

- Select Start >Settings >Control Panel. This displays the Control Panel window.
- 2. Double-click the **Network and Dial-up Connection** icon. This displays the Network and Dialup Connection window.
- 3. Right-click **Local Area Connections** and select **Properties**. This displays the Local Area Connections Properties window.
- 4. Select Internet Protocol (TCP/IP) from the list of components.
- Click **Properties**. This displays the Internet Protocol (TCP/IP)
   Properties window.

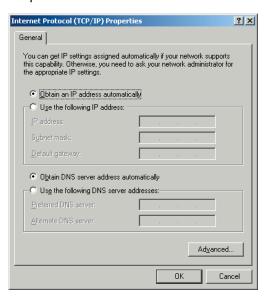

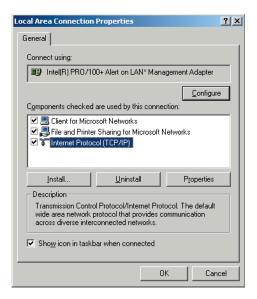

- 6. Ensure that the **Obtain an IP address automatically** and **Obtain DNS server address automatically** options are selected.
- 7. Click **OK** to close each dialog.
- 8. Restart the PC to ensure it obtains an IP address from the router.
- 9. Configure the router.

#### Windows XP

- 1. Click **Start >Control Panel**. This displays the Control Panel window.
- 2. Double-click the Network Connections icon. This displays the Network Connection window.
- 3. Right-click **Local Area Connection**, then click **Properties**. This displays the Local Area Connection Properties window.
- 4. Select Internet Protocol TCP/IP.
- 5. Click **Properties**. This displays the Internet Protocol (TCP/IP) Properties window.

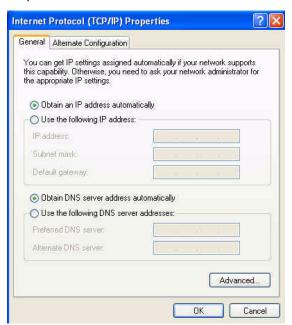

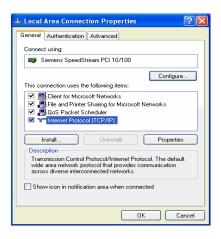

- 6. Ensure the **Obtain an IP address automatically** and **Obtain DNS server address automaticall**y options are selected.
- 7. Restart the PC to ensure it obtains an IP address from the router.
- 8. Configure the router.

#### Mac OS 9.x

1. Click **Apple -> Control Panels -> TCP/IP**. This displays the TCP/IP Control Panel window.

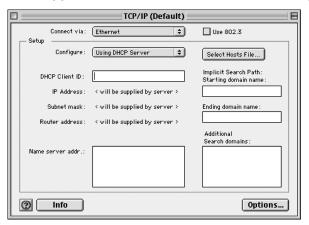

- 2. Select **Ethernet** from the **Connect via** drop-down menu.
- 3. Select Using DHCP Server from the Configure drop-down menu.
- 4. Complete the fields shown with any information supplied by your service provider.
- 5. Close window and save changes.
- 6. Configure the router.

#### **Mac OSX**

1. Click Apple -> System Preferences. This displays the System Preferences window.

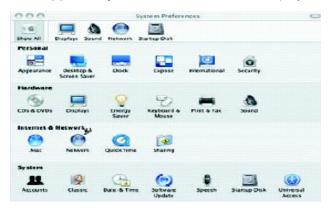

2. Double-click the **Network** icon under the **Internet & Network** section. This displays the Network window.

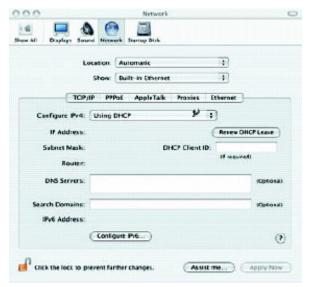

- 3. Select **Ethernet** from the **Connect via** drop-down menu.
- 4. Select Using DHCP Server from the Configure drop-down menu.
- 5. Enter any information supplied by your service provider.
- 6. Click **Apply Now** to save and exit the Network window.
- 7. Configure the router.

#### Linux

1. From a terminal window, run **linuxconfig**. This displays the Config window.

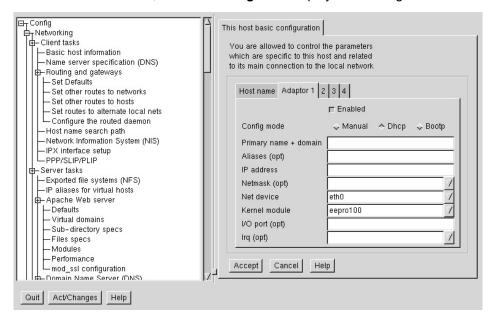

- 2. Click the Adaptor tab.
- 3. Enter any information specified by your service provider in the fields under the appropriate Adapter tab.
- 4. When settings are completed, click Accept. This displays the Status of the system tab.

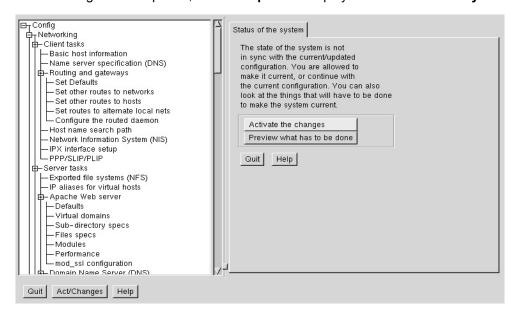

- 5. To update the system status, ensure that the **Activate the changes** button is highlighted, then click **Act/ Changes**.
- 6. Configure the router.

## **Configuring the Router**

The Siemens Business Class Router family of products provides two user interfaces: a Web Management Interface and a console-based Command Line Interface (CLI). The Web Management Interface uses an HTTP server housed in the router. Using this server, you can connect to and manage the router using your Web browser. The Web Management Interface is accessible through most HTML browsers, though Internet Explorer 4.0 or Netscape 4.0 and higher are recommended. Refer to the Technical Reference Guide for details on managing the router through the CLI.

#### **Establish Connection**

To establish a connection from your computer to the router through your Web browser:

- 1. Open your Internet Explorer or Netscape Navigator Web browser.
- 2. In the **Address** bar, enter the default router IP address: **192.168.254.254**. This displays the Login Dialog page.

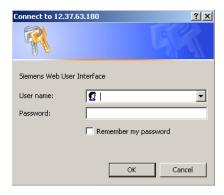

3. Enter the administrative **User name** and **Password**. The default settings are User name: **superuser** and Password: **admin**. This displays the Router Information page.

## **Router Information Page**

The Router Information Page is the first page you encounter after logging into the router.

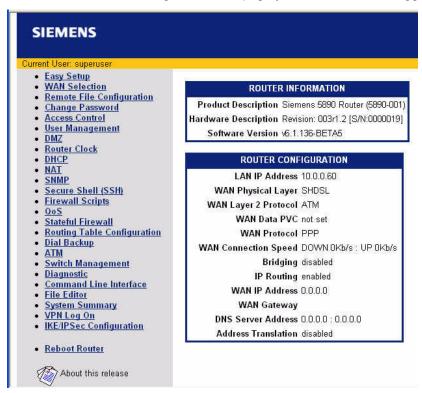

The Router Information page displays basic router information and configuration settings. On the Router Information page, the following information is presented:

- Router Information: Including the model number, software version number, and hardware description.
- Router Configuration: Displays router configuration details such as LAN IP address, WAN Data Link Connection Identifier DLCI, WAN protocol and WAN network settings.

In the left navigation pane of this page, there are configuration, diagnostic, and status and statistic options for the router. In this document, these features are grouped according to User Access Control, Advanced Router Functions, Security, and Monitoring Health and Status.

Use the table below to locate detailed instructions for the desired function.

| To do this:                                | Refer to:                          |
|--------------------------------------------|------------------------------------|
| Perform Easy Setup                         | Chapter titled "Easy Setup"        |
| Configure users on the router.             | Chapter titled "User Setup"        |
| Configure advanced features.               | Chapter titled "Advanced Setup"    |
| Configure security features.               | Chapter titled "Security Setup"    |
| Monitor the health of the router.          | Chapter titled "Monitoring Router" |
| Manage router using Command Line Interface | Command Line Interface Guide       |

# Chapter 3 Easy Setup

This chapter describes how to define router configuration settings using the Easy Setup Wizard. These settings control access to the Wide Area Network (WAN) and Local Area Network (LAN). During the Easy Setup procedure, you will be prompted to specify configuration parameters that may require information from your service provider.

## **Access Easy Setup Wizard**

To access the Easy Setup Wizard, click **Easy Setup** in the left navigation pane of the Router Information window. This wizard will walk you through the configuration screens necessary to setup the router. You can exit the Easy Setup Wizard at anytime by clicking **Cancel** on the bottom of the configuration page. If the wizard is cancelled, no changes will be made and you will need to begin again.

#### Select Protocol

When you click **Easy Setup** in the left navigation pane of the Router Information page, the WAN Interface page is displayed. This page is used to enter and review information about Wide Area Network (WAN) settings.

To configure the WAN interface:

- 1. In **Data PVC**, enter the ATM Permanent Virtual Circuit (PVC) information: **VPI / VCI**.
- From the Wan Protocol list, select the protocol to use for the WAN connection.
- Click Next to continue. This displays the page required to configure the selected protocol. In the list below, click on the protocol you selected to jump to the appropriate page.
  - <u>Point-to-Point Protocol over ATM (VC</u> Multiplexing)
  - Point-to-Point Protocol over ATM (LLC Encapsulation)
  - Point-to-Point Protocol over Ethernet over PPPoA
  - Point-to-Point Protocol over Ethernet over RFC1483
  - RFC 1483 (Multiprotocol Encapsulation LLC/SNAP)
  - RFC 1483 (VC Multiplexing Routed)
  - RFC 1483 MAC Encapsulated Routing (MER)
  - RAWIP

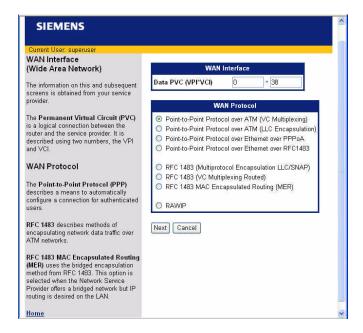

### Point-to-Point Protocol over ATM (VC Multiplexing)

If you selected **Point-to-Point Protocol over ATM (VC Multiplexing)** from the Wan Interface page, the Point-to-Point Protocol page is displayed when you click **Next**.

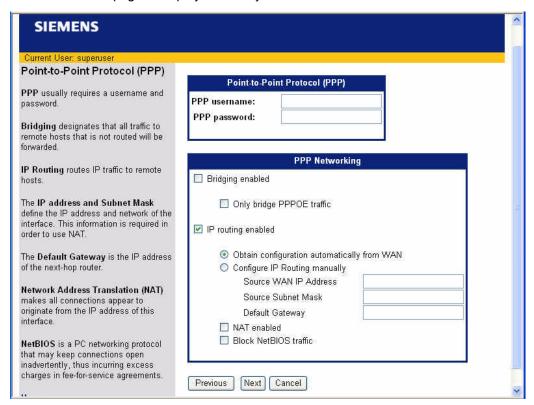

To configure Point-to-Point Protocol:

- 1. Enter **PPP User Name** and **Password** to use for authentication when establishing a WAN connection using PPP protocol.
- 2. Select one or more of the following PPP Networking options:
  - Bridging Enabled:

Forward all traffic for remote hosts that is not routed to the WAN (non-IP). If bridging is enabled, you can optionally select **Only bridge PPPoE traffic**. If selected, only PPPoE traffic is bridged; all other traffic is stopped.

3. IP Routing Enabled:

Route all IP traffic to remote hosts.

- 4. If you enabled IP routing, select one of the following methods for configuring IP routing:
  - Obtain configuration automatically from WAN IP routing parameters are obtained from the WAN.
  - Configure IP Routing manually
     IP routing parameters are set manually. If you select this options, you must provide the Source WAN IP
     Address, Subnet Mask, and Default Gateway.

5. If you enabled IP routing, optionally select one or more of the following:

#### NAT Enabled:

Network Address Translation (NAT) allows multiple workstations on your LAN to share a single, public IP address. All outgoing traffic appears to originate from the router's IP address.

#### • Block Net BIOS Traffic:

NetBIOS is a PC networking protocol that can keep network connections open inadvertently. To avoid excess connection charges, such traffic should be blocked on any metered network service.

6. Click **Next**. This displays the <u>Dynamic Host Configuration Protocol</u> page.

#### Point-to-Point Protocol over ATM (LLC Encapsulation)

If you selected **Point-to-Point Protocol over ATM (LLC Encapsulation)** from the Wan Interface page, the Point-to-Point Protocol page is displayed when you click **Next**.

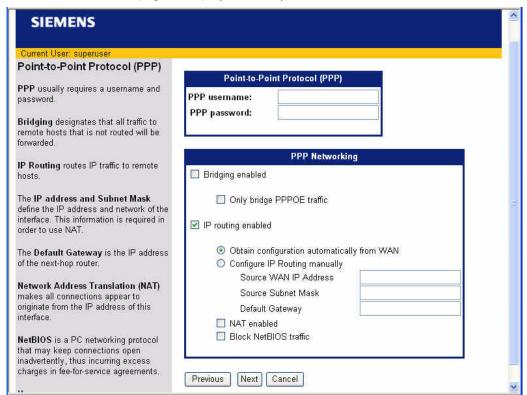

To configure Point-to-Point Protocol:

- 1. Enter **PPP User Name** and **Password** to use for authentication when establishing a WAN connection using PPP protocol.
- 2. Select one or more of the following PPP Networking options:
  - Bridging Enabled:

Forward all traffic for remote hosts that is not routed to the WAN (non-IP). If bridging is enabled, you can optionally select **Only bridge PPPoE traffic**. If selected, only PPPoE traffic is bridged; all other traffic is stopped.

3. IP Routing Enabled:

Route all IP traffic to remote hosts.

- 4. If you enabled IP routing, select one of the following methods for configuring IP routing:
  - Obtain configuration automatically from WAN IP routing parameters are obtained from the WAN.
  - Configure IP Routing manually
     IP routing parameters are set manually. If you select this options, you must the Source WAN IP Address, Subnet Mask, and Default Gateway.

- 5. If you enabled IP routing, optionally select one or more of the following:
  - NAT Enabled:

Network Address Translation (NAT) allows multiple workstations on your LAN to share a single, public IP address. All outgoing traffic appears to originate from the router's IP address.

- Block Net BIOS Traffic:
  - NetBIOS is a PC networking protocol that can keep network connections open inadvertently. To avoid excess connection charges, such traffic should be blocked on any metered network service.
- 6. Click **Next**. This displays the <u>Dynamic Host Configuration Protocol</u> page.

## RFC 1483 (Multiprotocol Encapsulation LLC/SNAP)

If you selected **RFC 1483** (Multiprotocol Encapsulation LLC/SNAP) from the Wan Interface page, the RFC 1483 Networking page is displayed when you click **Next**.

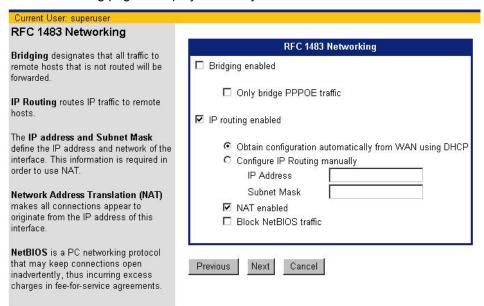

#### To configure RFC 1483:

1. Select one or more of the following RFC 1483 networking options:

#### Bridging Enabled:

Forward all traffic for remote hosts that is not routed to the WAN (non-IP). If bridging is enabled, you can optionally select **Only bridge PPPoE traffic**. If selected, only PPPoE traffic is bridged; all other traffic is stopped.

#### • IP Routing Enabled:

Routes all IP packets for remote hosts to the WAN. If IP Routing is enabled, you must specify how to obtain an IP address and subnet mask. This can be one of the following:

- Obtain configuration automatically from Wan using DHCP to have an IP address assigned automatically using DHCP.
- Configure IP Routing manually to assign IP addresses manually. If you select this option, you must specify an IP Address and Subnet Mask in the appropriate fields.
- 2. If you enabled IP routing, optionally select one or more of the following:

#### NAT Enabled:

Network Address Translation (NAT) allows multiple workstations on your LAN to share a single, public IP address. All outgoing traffic appears to originate from the router's IP address.

#### • Block Net BIOS Traffic:

NetBIOS is a PC networking protocol that can keep network connections open inadvertently. To avoid excess connection charges, such traffic should be blocked on any metered network service.

3. Click Next. This displays the Dynamic Host Configuration Protocol page.

## **RFC 1483 (VC Multiplexing Routed)**

If you selected **RFC 1483 (VC Multiplexing Routed)** from the Wan Interface page, the RFC 1483 Networking page is displayed when you click **Next**.

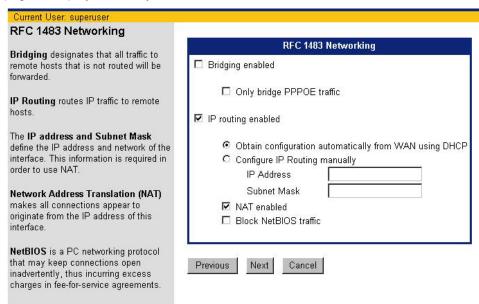

#### To configure RFC 1483:

1. Select one or more of the following RFC 1483 networking options:

#### Bridging Enabled:

Forward all traffic for remote hosts that is not routed to the WAN (non-IP). If bridging is enabled, you can optionally select **Only bridge PPPoE traffic**. If selected, only PPPoE traffic is bridged; all other traffic is stopped.

#### • IP Routing Enabled:

Routes all IP packets for remote hosts to the WAN. If IP Routing is enabled, you must specify how to obtain an IP address and subnet mask. This can be one of the following:

- Obtain configuration automatically from Wan using DHCP to have an IP address assigned automatically using DHCP.
- Configure IP Routing manually to assign IP addresses manually. If you select this option, you must specify an IP Address and Subnet Mask in the appropriate fields.
- 2. If you enabled IP routing, optionally select one or more of the following:

#### NAT Enabled:

Network Address Translation (NAT) allows multiple workstations on your LAN to share a single, public IP address. All outgoing traffic appears to originate from the router's IP address.

#### • Block Net BIOS Traffic:

NetBIOS is a PC networking protocol that can keep network connections open inadvertently. To avoid excess connection charges, such traffic should be blocked on any metered network service.

3. Click Next. This displays the Dynamic Host Configuration Protocol page.

#### Point-to-Point Protocol over Ethernet over RFC1483

If you selected **Point-to-Point Protocol over Ethernet over RFC 1483** from the Wan Interface page, the Point-to-Point Protocol over Ethernet over RFC 1483 page is displayed when you click **Next**.

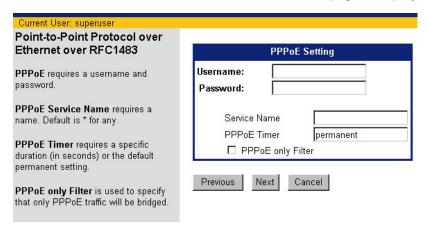

To configure Point-to-Point Protocol over Ethernet over RFC 1483:

- 1. Enter **PPPoE User Name** and **Password** to use for authentication when establishing a WAN connection using PPPoE protocol.
- 2. In **Service Name**, enter the domain name of your network service provider. Use \* as a default (for all services).
- 3. In **PPPoE Timer**, enter the number of seconds of inactivity that must elapse before the PPP connection closes. This helps to limit connection charges from your service provider during times of inactivity. The default entry of "permanent" will keep the PPP connection open constantly, with no time out interval.
- 4. Optionally select **PPPoE only Filter**. When selected, all traffic on the bridge is filtered to allow PPPoE only. Select this option if you will only connect to your network service using PPPoE.
- 5. Click **Next**. This displays the Dynamic Host Configuration Protocol page.

## RFC 1483 MAC Encapsulated Routing (MER)

If you selected **RFC 1483 MAC Encapsulated Routing** from the Wan Interface page, the RFC 1483 MER Networking page is displayed when you click **Next**.

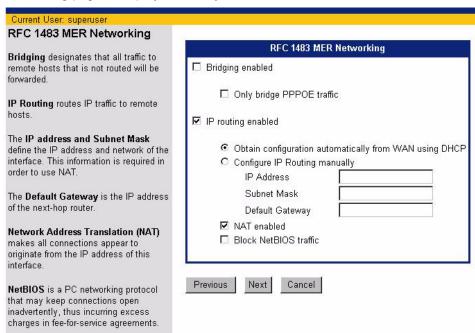

To configure RFC 1483 MER Networking:

1. Select one or more of the following RFC 1483 MER Networking options:

#### • Bridging Enabled:

Forward all traffic for remote hosts that is not routed to the WAN (non-IP). If bridging is enabled, you can optionally select **Only bridge PPPoE traffic**. If selected, only PPPoE traffic is bridged; all other traffic is stopped.

#### • IP Routing Enabled:

Routes all IP packets for remote hosts to the WAN. If IP Routing is enabled, you must specify how to obtain an IP address and subnet mask. This can be one of the following:

- Obtain configuration automatically from Wan using DHCP to have an IP address assigned automatically using DHCP.
- Configure IP Routing manually to assign IP addresses manually. If you select this option, you must specify an IP Address, Subnet Mask, and Default Gateway in the appropriate fields. Default Gateway assigns the IP address of the next-hop route.
- 2. If you enabled IP routing, optionally select one or more of the following:

#### NAT Enabled:

Network Address Translation (NAT) allows multiple workstations on your LAN to share a single, public IP address. All outgoing traffic appears to originate from the router's IP address.

#### • Block Net BIOS Traffic:

NetBIOS is a PC networking protocol that can keep network connections open inadvertently. To avoid excess connection charges, such traffic should be blocked on any metered network service.

3. Click **Next**. This displays the <u>Dynamic Host Configuration Protocol</u> page.

#### **RAW IP**

If you selected **RAWIP** from the Wan Interface page, the RAWIP Networking page is displayed when you click **Next**.

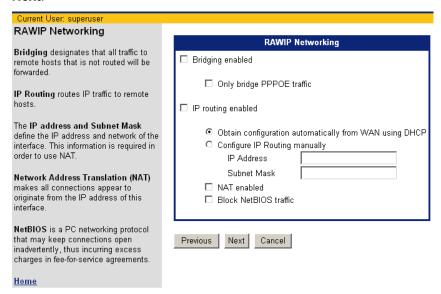

To configure RAWIP Networking:

- 1. Select one or more of the following RAWIP Networking options:
  - Bridging Enabled:

Forward all traffic for remote hosts that is not routed to the WAN (non-IP). If bridging is enabled, you can optionally select **Only bridge PPPoE traffic**. If selected, only PPPoE traffic is bridged; all other traffic is stopped

#### • IP Routing Enabled:

Routes all IP packets for remote hosts to the WAN. If IP Routing is enabled, you must specify how to obtain an IP address and subnet mask. This can be one of the following:

- Obtain configuration automatically from Wan using DHCP to have an IP address assigned automatically using DHCP.
- Configure IP Routing manually to assign IP addresses manually. If you select this option, you must specify an IP Address and Subnet Mask in the appropriate fields.
- 2. If you enabled IP routing, optionally select one or more of the following:
  - NAT Enabled:

Network Address Translation (NAT) allows multiple workstations on your LAN to share a single, public IP address. All outgoing traffic appears to originate from the router's IP address.

#### · Block Net BIOS Traffic:

NetBIOS is a PC networking protocol that can keep network connections open inadvertently. To avoid excess connection charges, such traffic should be blocked on any metered network service.

If your Network Service Provider has not provided specifics for use in making these settings, select **Obtain** configuration automatically from **Wan using DHCP** and **NAT Enabled**.

3. Click **Next**. This displays the <u>Dynamic Host Configuration Protocol</u> page.

## **Dynamic Host Configuration Protocol**

Dynamic Host Configuration Protocol (DHCP) provides a dynamic, "upon request," IP address to computers and other networked devices. The router can act as a DHCP server for devices on your local network.

The router provides the flexibility to use different ranges of IP addresses to be assigned by the DHCP server housed in the router. DHCP configuration is done from the DHCP Configuration page.

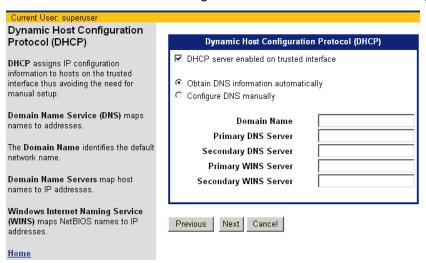

#### To configure DHCP:

- 1. Optionally select **DHCP server enabled on the LAN**. If selected, the DHCP server dynamically assigns IP addresses to all LAN-side devices.
- 2. Select one of the following to configure the Domain Name Service:
  - Obtain DNS information automatically:

The DNS server address will be learned when DHCP client requests are placed over the WAN link.

Configure DNS manually:

Define DNS server address manually from information you get from your service provider. If you select this option, provide the following information.

- Domain Name
  - The router's DNS domain name as assigned by your service provider.
- Primary DNS Server

IP address where DNS requests will be sent.

- Secondary DNS Server
  - Optional. IP address where DNS requests will be sent if the primary DNS server is unavailable.
- Primary WINS Server

IP address of the Windows Internet Naming Service where WINS requests will be sent. This maps NetBIOS names to IP addresses similar to DNS.

- Secondary WINS Server
  - Optional. IP address where WINS requests will be sent if the primary WINS server is unavailable.
- 3. Click **Next**. This displays the <u>LAN IP Configuration</u> page.

## **Local Area Network Configuration**

Local Area Network configuration information is configured on the LAN IP Configuration page.

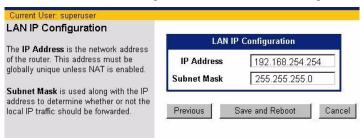

To configure the Local Area Network:

- 1. In **IP Address**, enter the network address of the router. This address must be globally unique unless NAT has been enabled.
- 2. In **Subnet Mask**, enter the subnet mask to use along with the IP address to determine if specific LAN IP traffic should be forwarded to the WAN.
- 3. Click Save and Reboot. The router will reboot with the new configuration settings.

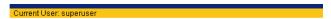

## Your router is being restarted

Your router will restart at <a href="http://192.168.254.254/">http://192.168.254.254/</a>. If your browser can not r waiting...

On completion of the reboot process, you will be required to login again.

# Chapter 4 User Setup

This chapter describes how to set up users on the router and control their access to router functions and to the Internet. The features that control users and their access are listed below. To access one of these options, click the link on the left navigation pane of the Router Information page.

<u>User Management</u> Manage user accounts.

<u>Change Password</u> Change user password.

Access Control Configure remote access to the router configuration settings.

## **User Management**

When you select **User Management** from the left navigation pane of the Router Information page, the User Management page is displayed.

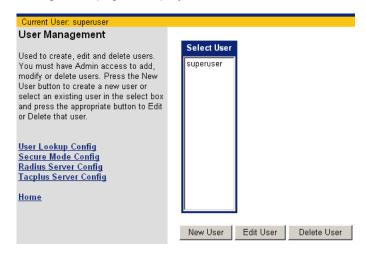

Use this page to add, delete, edit, and view user accounts. You can also use this page to configure secure mode, configure the Radius Server, and configure the Tacplus Server. Click **Home** at anytime to return to the Router Information page. To access one of these options, click its link on the User Management page.

Use the table below to locate detailed instructions for the desired function.

| To do this:                                                          | Refer to:                    |
|----------------------------------------------------------------------|------------------------------|
| Add or modify a user account                                         | Add or Modify A User Account |
| Delete a user account                                                | Delete a User Account        |
| Specify database for identifying users when logging into the router. | <u>User Lookup</u>           |
| Configure Secure Mode                                                | Secure Mode Configuration    |
| Configure the Radius Server                                          | Configure the Radius Server  |
| Configure the Tacplus Server                                         | Configure the Tacplus Server |

## Adding/Modifying A User Account

User accounts are used to control access to the router and the Internet. To add a user account:

1. Click New User on the User Management page. This displays the Add/Modify User page.

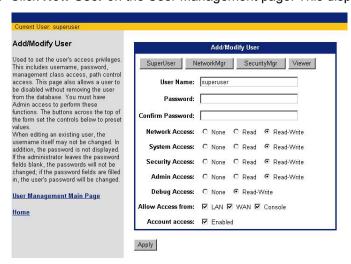

(To modify a user, select the desired name in the **Select User** list and click **Edit User** to display the Add/ Modify User page. Note that changing the password or privileges of an existing user account may terminate a user's current activity or connection.)

- 2. Enter **User Name**, **Password**, and **Confirm Password** in the appropriate boxes. (The User Name cannot be modified for an existing account. When editing an existing account, the Password and Confirm Password values are not displayed. If you leave them blank, the password is not changed.)
- 3. Do one of the following to assign privileges to this user account:
  - Select one of the buttons at the top of this page to automatically assign pre-set privileges to the user based on common user roles. (Refer to <u>Management Classes</u> for details on the privileges automatically assigned to each role.)
  - Manually select the management activity you want to assign to this user account. For each management
    activity class, click to select Read, Read-Write privileges for the user, or select None for no privilege.
- 4. In **Allow Access From**, specify one or more of the following:
  - LAN: Can access from the LAN side.
  - WAN: Can access from the WAN side.
  - Console: Can access from a console.

User access verification is performed if the user account is verified during user authentication. User access verifies that the user account can access the router through the connectivity method being used, such as over the LAN or through a console.

- 5. Click **Enabled** for **Account Access** to enable this account. By default, accounts are disabled when added.
- 6. Click **Apply** to add/modify the user account.

## **Deleting A User Account**

To delete a user account:

- 1. Select the name of the account you want to delete in the **Select User** list on the User Management page, then click **Delete User**.
- 2. When prompted, click **OK** to confirm the account deletion.

## **User Lookup**

User authentication verification is performed when an access request is made to the system. The router checks the user database to verify the user account by username and password, supplied by the user when making the access request. You can specify where user authentication/identification is performed from the User Lookup Configuration page.

You can specify both a primary and secondary database to use to identify users if you desire. If you specify both a primary and secondary database and the user is not found in the primary database, the secondary database is searched. To configure where user's are authenticated/identified:

1. Click **User Lookup Config** on the left navigation pane of the User Management page. This displays the User Lookup Configuration page.

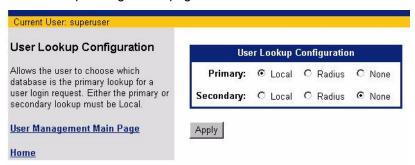

- 2. Specify one of the following databases for **Primary** and for **Secondary**. If the user is not found in the Primary database, the Secondary database is searched.
  - Local

Searches the local database for user login identification. Either the primary or secondary lookup must be Local.

Radius

Searches the Radius database for user login identification.

None

Searches no database.

## **Secure Mode Configuration**

You can enable secure mode to control whether an interface is trusted or untrusted. To configure Secure Mode:

1. Click **Secure Mode Configuration** on the left navigation pane of the User Management page. This displays the Secure Mode Configuration page.

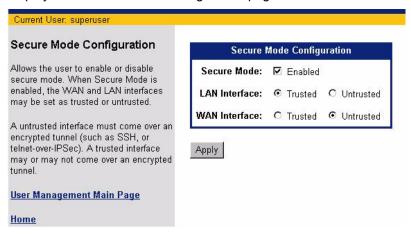

- 2. Do one of the following for Secure Mode:
  - Click the box next to **Enabled** so a check mark appears. This enables secure mode.
  - Click the box next to **Enabled** so there is no check mark. This disables secure mode.
- 3. If you enabled secure mode, select one of the following for LAN Interface and WAN Interface:
  - Trusted:

A trusted interface does not have to come over an encrypted tunnel.

Untrusted:

An untrusted interface must come over an encrypted tunnel, such as SSH or telnet-over-IPSec.

## **Configure the Radius Server**

Remote Authentication Dial In User Service (RADIUS) is client-server based access control and authentication feature. The RADIUS client resides locally on the router and works in conjunction with a variety of RADIUS Server applications.

- The client is responsible for passing user information to designated RADIUS servers, then acting on the returned response.
- RADIUS servers are responsible for receiving user connection requests, authenticating the user, then
  returning all configuration information necessary for the client to deliver service to the user.

Transactions between the client and server are authenticated through the use of a shared secret, which is never sent over the network. In addition, any user passwords are sent encrypted between the client and RADIUS server to further secure account passwords.

When the router is configured to use RADIUS, a user attempting to login presents authentication information (Username and Password) to the router. Upon receipt, the router's RADIUS Client creates an "access-request" containing username, the user's password, and method being used to access the system. The password is hidden using a method based on the RSA Message Digest Algorithm MD5 [3].

The access request is submitted to the RADIUS server via the network. If no response is returned within a length of time, the request is re-sent a specified number of times. The router's RADIUS client can also forward requests to a secondary server in the event that the primary server is down or unreachable.

Once the RADIUS server receives the request, it validates the RADIUS client that sent the request. A request from a client for which the RADIUS server does not have a shared secret is discarded. If the client is valid, the RADIUS server consults a database of users to find the user whose name matches the request. The user entry in the database contains the required elements for authentication including the username, password, access and management privileges.

To configure the RADIUS Server:

1. Click **Configure Radius Server** on the left navigation pane of the User Management page. This displays the Radius Server Configuration page.

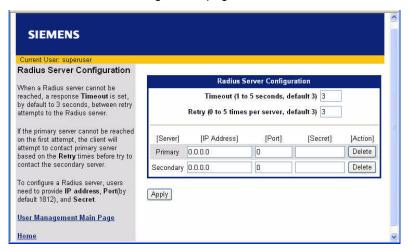

- In **Timeout**, enter the number of seconds to between retry attempts when the Radius Server cannot be reached.
- 3. In **Retry**, enter the number of times the Radius Server should be contacted before attempting to connect to the secondary server.
- 4. For **Primary** and optionally **Secondary** servers, provide the **IP Address**, **Port**, and **Secret** for accessing the Radius Server. The **Secret** is used to authenticate requests between servers.

## **Configure the TacPlus Server**

Tacplus allows access control and user authentication to be managed from a remote server. To configure the Tacplus Server:

1. Click **Configure Tacplus Server** on the left navigation pane of the User Management page. This displays the Tacplus Server Configuration page.

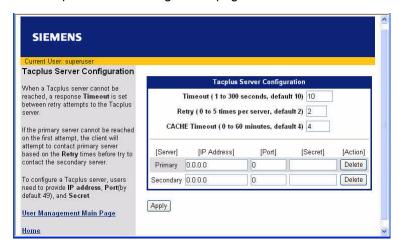

- In **Timeout**, enter the number of seconds to between retry attempts when the Tacplus Server cannot be reached.
- 3. In **Retry**, enter the number of times the Tacplus Server should be contacted before attempting to connect to the secondary server.
- 4. In **CACHE Timeout**, enter the number of seconds that must pass before the user must be authenticated again.
- 5. For **Primary** and optionally **Secondary** servers, provide the **IP Address**, **Port**, and **Secret** for accessing the Radius Server. The **Secret** is used to authentication requests between servers.

### **Management Classes**

All system operations, are partitioned into functional groups called management classes. Management classes group functions into the following categories.

Class Functional Areas

Voice Voice operations and shared network functions.

Network File system, System Interfaces, SNMP, DHCP, NAT, remote commands.

System Various system administrative tasks.

Security SSH, L2TP, IPSec, Firewall.

Admin User Management functions.

Debug Debug functions.

When creating a user account, you can manually configure the management classes and access methods for the account by issuing multiple commands, or you can use one of the pre-defined templates that group multiple management classes for a logically defined user type. When using the template method, Access privileges for WAN, LAN, and Console are granted by default.

The following table lists the privileges given to each logically defined user type.

#### **Super User**

Mgmt Class (read): Network, System, Admin, Voice, Security, Debug Mgmt Class (write): Network, System, Admin, Voice, Security, Debug

Access: WAN, LAN, Console

Status: Enabled

#### **Voice Manager**

Mgmt Class (read): System, Voice
Mgmt Class (write): System, Voice
Access: WAN, LAN, Console

Status: Enabled

### **Network Manager**

Mgmt Class (read): Network, System
Mgmt Class (write): Network, System
Access: WAN, LAN, Console

Status: Enabled

#### **Security Manager**

Mgmt Class (read): System, Security
Mgmt Class (write): System, Security
Access: WAN, LAN, Console

Status: Enabled

#### **Viewer**

Mgmt Class (read): Network, System, Voice, Security

Mgmt Class (write): None

Access: WAN, LAN, Console

Status: Enabled

# **Change Password**

User passwords are changed from the Change Password page.

To change a user password:

1. Click **Change Password** from the left navigation pane on the Router Information page. This displays the Change Password page.

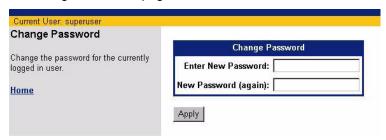

- 2. Enter the new password for the Current User in Enter New Password and New Password (again) boxes.
- 3. Click **Apply** to save the new password.

#### **Access Control**

Restrict administrative control of the router to a specific set of IP addresses. Each remote access method (Telnet, Web, and SNMP) can be configured separately.

To set Access Control parameters:

1. Click **Access Control** from the left navigation pane of the Router Information page. This displays the Access Control page.

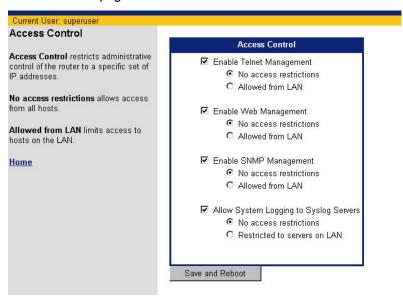

- 2. Optionally, select one or more of the following remote access methods to enable that method of remote access. A check in the box next to the method specifies enabled. If disabled, any access restriction specification is disregarded.
  - Telnet
  - Web
  - SNMP
- 3. For each remote access method selected, specify any access restrictions. This can be one of the following:
  - No access restrictions:

Remote access method is enabled and not restricted. This setting allows access from all hosts.

- Allowed from LAN:
  - Limits access to the host from the LAN.
- 4. Optionally select Allow System Logging to Syslog Servers. If selected, specify any access restrictions. This can be one of the following:
  - · No access restrictions:

System Logging is not restricted. This setting allows access from all servers.

- Allowed from LAN:
  - Limits access for System Logging to servers on the LAN.
- 5. Click Save and Reboot.

# Chapter 5 Advanced Setup

This chapter describes how to configure advanced features on the router. Advanced features are listed below. To configure one of these features, click the link on the left navigation pane of the Router Information page.

<u>WAN Selection</u> Select WAN physical layer mode.

Remote File Configuration Add, delete, and modify remote routers to which the target

router can connect

DMZ Configure unrestricted two-way communication with servers or

individual users on the internet.

Router Clock Set the date and time on your router.

<u>DHCP</u> View and configure the current DHCP settings.

Quality of Service (QoS) Configure QoS, which actively manages network resources to

sustain service levels for priority applications.

Routing Table Configuration Configure multiple routing tables for a single host.

<u>Dial Backup</u> Enable a backup connection to the Internet through an internal

V.90 (model 5835 only) or an external asynchronous modem

connected to the Console port.

ATM Define the level of service for each configured interface (Virtual

Path (VP) and Virtual Circuit (VC) connections).

Switch Management Manage the Ethernet 10/100 switching ports located on the

rear panel of the router.

Command Line Interface Enter any CLI command over the web interface. For complete

command line syntax, refer to the Command Line Interface

Guide.

<u>File Editor</u> Create and edit files stored on the router. These files contain

configuration and other data used by the router.

#### **WAN Selection**

The router can be connected to the internet using IDSL, SDSL, or SHDSL. The connection mode is usually dictated by your service provider. Only one selection is compatible with your ISP's central office equipment.

To specify the WAN connection mode compatible with your ISP:

1. Click **WAN Selection** on the left navigation pane of the Router Information page. This displays the WAN Physical Layer Selection page.

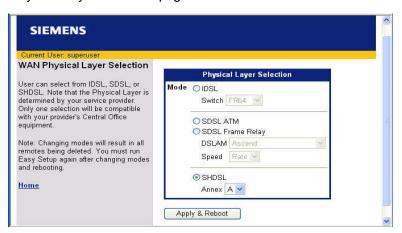

- 2. Select one of the following WAN connection modes:
  - IDSL

Be sure to select the switch type from the Switch drop-down menu.

SDSL ATM or SDSL Frame Relay

Be sure to select the DSLAM from the **DSLAM** drop-down menu and the **Speed** from the Speed drop-down menu. This can be one of the following:

- Rate: You must select a speed in the Rate drop-down menu.
- List: The rate is selected from the list based on successful connection. If one rate is unsuccessful, the next rate will be tried, and so on until a rate is successful.
- Auto = Automode if supported. Uses the highest attainable rate allowed by both the line conditions and what is configured in the DSLAM. This is only supported on a few DSLAMs.
- SHDSL

Be sure to select Annex A or Annex B from the **Annex** drop-down menu. Annex A is typically used in the US and Annex B is typically used in Europe.

3. Click **Apply & Reboot**. Changing modes results in the deletion of all remotes. You must run Easy Setup again after the reboot completes.

# Remote File Configuration

Using the **Remote File Configuration** option to add, modify, or delete a remote file. Each remote file represents a connection to a remote router. It is possible that multiple remote files are used in conjunction for a single connection.

To create a remote file:

1. Click **Remote File Configuration** on the left navigation pane of the Router Information page. This displays the Remote File Configuration page that lists all current remote connections.

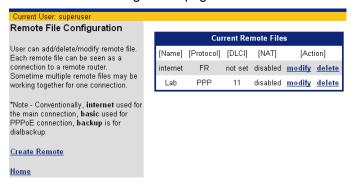

2. Click Create Remote to configure a new remote connection. This displays the Remote File Setup page.

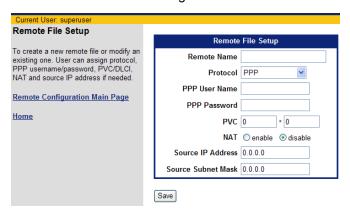

- 3. In **Remote Name**, enter the name you wish to assign to the remote connection. Typically this is **internet** for the main connection; **basic** for the PPPoE connection, and **backup** for dial backup connection. Spaces are not allowed in the remote name.
- 4. Select the protocol that supports this remote connection from the **Protocol** drop-down menu.
- 5. Enter a **PPP User Name** and **PPP Password**. These are required for authentication when the remote connection is being established.
- 6. In **PVC**, enter the circuit information for the connection. This will be one of the following:
  - For ATM, enter Permanent Virtual Circuit (PVC) information (VPI / VCI).
  - For Frame Relay, enter a DLCI.
- 7. In **NAT**, specify **enable** or **disable** to enable or disable Network Address Translation for this connection. If enabled, outgoing traffic appears as if it originated from the router's IP address.
- 8. In IP Address and Subnet Mask, enter the IP Address and subnet mask of the remote device.
- 9. Click Save.

**DMZ** 

#### **DMZ**

One computer on your local network can be configured to allow unrestricted two-way communication with servers or individual users on the Internet. This provides the ability to run programs that are incompatible with firewalls. This feature is primarily used for gaming. This function is recommended for use only when you require this special level of unrestricted access as it leaves your router and network exposed to the Internet with no firewall protection.

To configure DMZ:

1. Click **DMZ** on the left navigation pane of the Router Information page. This displays the DMZ Configuration page.

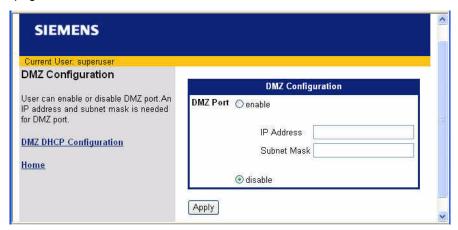

- 2. Select **enable** or **disable** to enable or disable DMZ Port.
- 3. If you selected enable, enter the IP Address and Subnet Mask of the DMZ port.
- Click Apply.
- 5. Configure the DMZ DHCP server. To do this, click DMZ DHCP Configuration on the left navigation pane to configure the DMZ DHCP server. This displays the DMZ DHCP Configuration page.

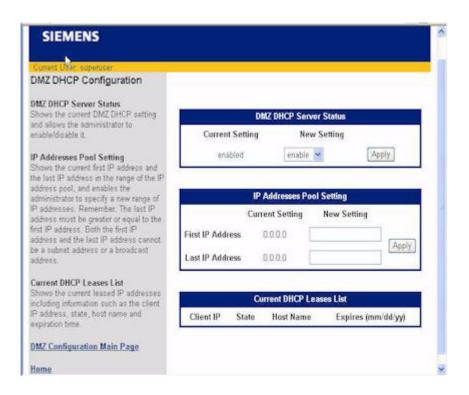

- 6. To change the server status, select **enable** or **disable** from **DMZ DHCP Server Status**. Disabled, the router will not act as a DHCP server.
- 7. To define the start and ending address range of the IP address pool, enter the starting address in **First IP Address** and the ending address in **Last IP Address**.
- 8. Click Apply.

Note that a list of network clients that are currently leasing their IP addresses from the pool are shown in **Current DHCP Leases List**: From left to right, the following information is presented for each client:

- Client IP: The leased IP address assigned to the specific client.
- State: Whether the IP address is enabled or disabled.
- Host Name: Name of the host leasing the specific IP address.
- Expires (mm/dd/yy): Date when the IP address lease will expire. At that time (if not before), the leased IP
  address will be freed for re-assignment, and the network client will need to request a new IP address from
  the router.

## **Router Clock**

Use the Router Clock option to set the date and time on the router. To set the current date and time on the router:

1. Click **Router Clock** on the left navigation pane of the Router Information page. This displays the Current Date and Time page.

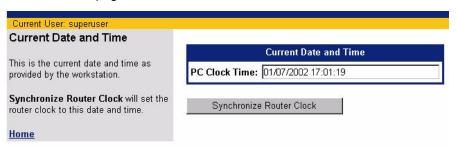

2. The current date and time from your PC are displayed in the field labeled **Current Date and Time**. To synchronize the date and time on your router with the current date and time displayed, click **Synchronize Router Clock**.

#### **DHCP**

Dynamic Host Configuration Protocol (DHCP) is a communication protocol that allocates IP address automatically to any DHCP client requesting an IP address. A DHCP client can be any device attached to your network, for example, a PC. (Note that DHCP is effective only if the TCP/IP is installed on the DHCP client.)

The router can act as a DHCP server, automatically providing a suitable IP address and related information to each computer when the computer boots up. Without DHCP, IP addresses must be entered manually at each device.

When configured as a DHCP server, the router acts:

As a DHCP server by assigning IP addresses to workstations attached to the LAN that issue DHCP address requests. Before responding to a DHCP client request, the router's DHCP server attempts to locate other active DHCP servers on the network, such as Windows NT servers. If one is detected or if a DHCP server on the WAN has been explicitly specified, the router's DHCP server disables itself.

As a DHCP client by requesting that an IP address be assigned to the WAN side port of the router.

As a relay by passing through client requests from the LAN side onto the WAN asking for IP address assignment and relaying responses back to the appropriate client.

DHCP (Dynamic Host Configuration Protocol), is a TCP/IP service protocol that provides dynamic leasing of IP addresses and other configuration information to client hosts on the network. The router can act as a DHCP server, automatically providing a suitable IP address and related information to each computer when the computer boots up.

To configure DHCP:

Click **DHCP** in the left navigation pane of the Router Information window. This displays the DHCP
Configuration page. This page shows the current settings as well as provides a means to change the
current settings.

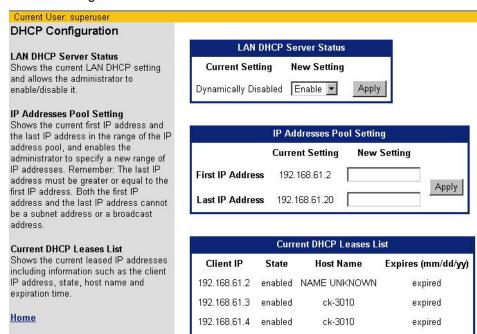

To change the server status, select Enable or Disable from LAN DHCP Server Status. Disabled, the router will not act as a DHCP server.

- 3. Click Apply.
- 4. When a PC boots and asks for an IP address, the DHCP server assigns it an address from a pool of addresses assigned to the subnetwork where the client request originated. To specify the start and ending address range of the IP address pool, enter the starting address in **First IP Address** and the ending address in **Last IP Address**.
- 5. Click Apply.

Note that a list of network clients that are currently leasing their IP addresses from the pool are shown in **Current DHCP Leases List**: From left to right, the following information is presented for each client:

- Client IP: The leased IP address assigned to the specific client.
- State: Whether the IP address is enabled or disabled.
- Host Name: Name of the host leasing the specific IP address.
- Expires (mm/dd/yy): Date when the IP address lease will expire. At that time (if not before), the leased IP address will be freed for re-assignment, and the network client will need to request a new IP address from the router.

### QoS

Quality of Service actively manages network resources to sustain service levels for priority applications. Mission-critical and real-time Internet applications demand a network that provides high bandwidth and low latency. Such applications cannot tolerate unpredictable degradations of network services. Therefore, network services must contain features that provide adequate assurance of sustained service levels. Some of the benefits associated with Quality of Service include:

Guaranteed available bandwidth and minimum delays to real-time Voice over IP traffic

Dynamic allocations of bandwidth to non-critical applications

User control over network traffic levels, and potential cost-efficiencies

Advanced differentiation of network services

Measurement and reporting of network service levels

Applications, such as video conference or IP telephony, must be able to communicate their service level requirements to an infrastructure that can consistently meet those requirements. To do this, QoS control mechanisms must be present in each network element. This router provides such QoS control mechanisms and can interpret the service requirements indicated by network applications, fully participating in any differentiated services architecture.

This router provides Quality of Service using two methods: <u>Differentiated Services Framework</u> (DiffServ) and <u>Weighted Fair Queuing</u> (WFQ).

#### **Differentiated Services Framework**

(DiffServ) is a facility to prioritize the requirements of each Class of Service (for example e-mail, streaming video, voice) according to defined policies. DiffServ is suited to Metropolitan Area Networks or private networks where control over the infrastructure is guaranteed, and differentiated services can be deployed end-to-end.

To employ DiffServ, each packet of data is tagged with a six-bit pattern known as the DiffServ CodePoint (DSCP), replacing the three IP precedence bits in the ToS byte of the IPv4 header. This tag determines the processing of each packet as a Pre-Hop Behavior (PHB) at each DiffServ node. Each DSCP is read and network resources are allocated to a packet according to the Class of Service defined in its associated policy.

When DiffServ is activated on your router, data packets are read and marked according to their DiffServ priority. The packets are then queued and processed according to the defined QoS policy.

## Weighted Fair Queuing

(WFQ) is a flow-based queuing algorithm that performs two functions simultaneously:

- It schedules priority traffic to the front of the queue to reduce response time.
- It fairly distributes remaining bandwidth between remaining queues.

Consequently, WFQ ensures that queues are not starved for bandwidth and that traffic service levels are made more predictable.

Weighted Fair Queuing adapts automatically to changing network conditions and requires minimal configuration. WFQ is implemented on the router and applies to network traffic passing through it. Unlike DiffServ, external nodes have no affect on QoS through Weighted Fair Queuing.

Weighted Fair Queuing provides a means of ensuring that high priority or mission-critical applications receive adequate levels of bandwidth. This is accomplished by controlling two key factors in QoS policies. Manipulation of these two factors determines the quality of service to each application.

- Priority. Priority determines the order in which packets will be processed by the router.
- Weight. Weight determines the amount of bandwidth to be allocated to a given application.

The router supports four priority levels; High, Medium, Normal and Low. A weight value can be assigned to each of these priority levels from a minimum of 1 to a maximum of 255.

To configure QoS:

1. Click **QoS** in the left navigation pane of the Router Information page. This displays the QoS Configuration page. This page shows the current settings as well as provides a means to change the current settings.

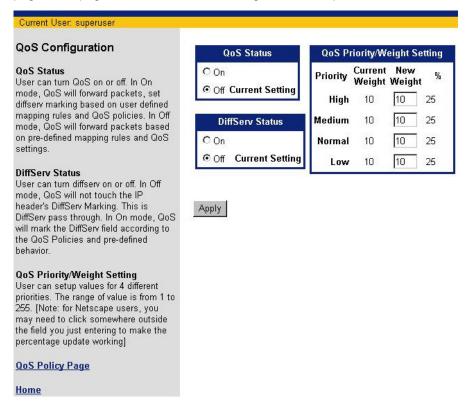

- 2. Select one of the following from **QoS Status** to enable or disable QoS:
  - **On**: QoS will forward packets and set diffserv marking based on <u>user</u> defined mapping rules and enabled QoS policies.
  - Off: QoS will forward packets based on <u>pre-defined</u> mapping rules and enabled QoS policies.
- 3. To enable or disable marking of the Differentiated Services field of the IP header, select one of the following from **DiffServ Status**:
  - On: QoS will mark the DiffServ field according to the QoS Policies and pre-defined behavior.
  - Off: DiffServ is not marked; this is DiffServ pass through.
- 4. Assign weight values to four different priorities. This can be a number between 1 and 255.
- 5. Click Apply.
- 6. Configure QoS policies.

#### **Configure QoS Policy**

QoS policies control how QoS manages network resources. To configure a QoS policy:

1. Click **QoS Policy Page** from the left navigation pane of the QoS Configuration page. This displays the QoS Policy Setting page.

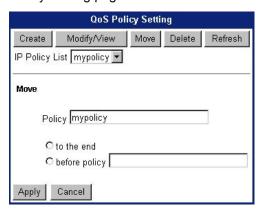

2. Click **Create**. This expands the QoS Policy Setting page. (To modify or delete an existing policy, select the policy in the **IP Policy List** drop-down menu and click **Modify** or **Delete**.)

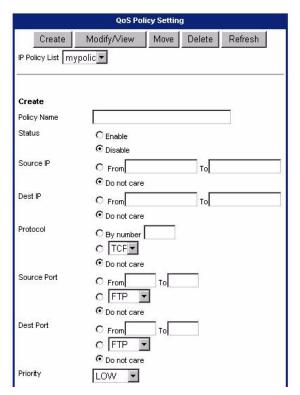

- 3. In **Policy Name**, enter a unique name to identify the policy.
- 4. In **Status**, select **Enable** or **Disable** to enable or disable the QoS policy. Disabled, the policy will not be used.

- 5. In Source IP, select one of the following:
  - From/To: Enables source address checking. Specify the source IP address or range of IP addresses that must match for this policy to be used.
  - · Do not care: Disables source address checking.
- 6. In **Dest IP**, select one of the following:
  - From/To: Enables destination address checking. Specify the destination IP address or range of IP addresses that must match for this policy to be used.
  - Do not care: Disables destination address checking.
- 7. In **Protocol**, select one of the following:
  - By number: Enter the protocol number to match in the protocol check.
  - From the drop-down menu:, select the protocol to match in the protocol check (TCP or UDP).
  - Do not care: Disables protocol checking.
- 8. In Source Port, select one of the following:
  - From/To: Enter the source port or range of source ports to match in the source port check.
  - From the drop-down menu, select the application to match in the source port check.
  - Do not care: Disables source port checking.
- 9. In **Destination Port**, select one of the following:
  - From/To: Enter the destination port or range of destination ports to match in the destination port check.
  - From the drop-down menu, select the application to match in the destination port check.
  - Do not care: Disables destination port checking.
- 10. From the **Priority** drop-down menu, select the priority to place on this policy if match criteria is met. This can be **High, Medium, Normal**, or **Low**. Normal is the default.
- 11. In Code Point incoming and Code Point outgoing, select one of the following:
  - Click the button next to the box to specify the Code Point. Be sure to enter the Code Point in the appropriate field.
  - · Click **Default** to accept the default Code Point.
- 12. In **Bidirection**, select one of the following:
  - On: Enables bidirectional operation of the policy.
  - Off: Disables bidirectional operation of the policy.
- 13. In **Start Time**, specify the time of day when the policy becomes active.
- 14. In **Duration**, specify the time period for the policy to remain active.
- 15. In **Repetition**, select one of the following:
  - Always on: Policy is applied every day.
  - At: Policy is applied only one time on the specified month (MM), day (DD), and year (YY).
  - Every: Policy is applied on the specified day of the week.

16. Click Save.

#### **Reorder QoS Policies**

To move a QoS policy:

1. On the QoS Policy Setting page, select the policy you want to move in the **IP Policy List** drop-down menu and click **Move**. This expands the QoS Policy Setting page.

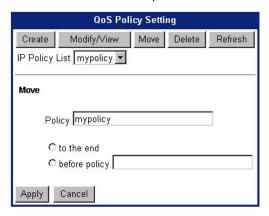

- 2. To specify the new location, select one of the following:
  - to the end:

Moves the policy to the end of the policy list.

before policy:

Select the name of the policy where you want to move the Policy in the **policy** name drop-down menu. The policy will be moved to the location immediately preceding the policy specified in **before policy**.

3. Click Apply.

# **Routing Table Configuration**

Every host has a default routing table that it uses to determine which physical interface address to use for outgoing IP traffic. The router supports virtual routing, which allows you to define multiple routing tables for a single host. Each routing table added has a defined range of IP source addresses that use that table. The router determines which routing table to use based on the source address in the packet.

For example, if the router receives a packet whose source address is 192.168.254.10, it checks if that address is within the address range defined for a virtual routing table. If it is, the virtual routing table is used to route the packet. If it is not, the default routing table is used instead.

To configure additional routing tables:

1. Click **Routing Table Configuration** on the left navigation pane of the Router Information page. This displays the Routing Table Configuration page.

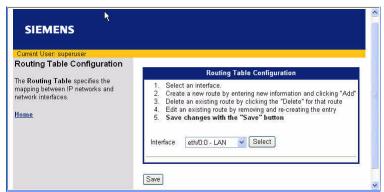

- 2. From the Interface drop-down menu, select the interface you want to configure.
- Click Select. This expands the Routing Table Configuration page.

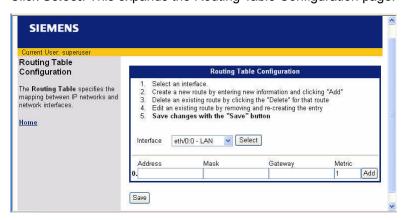

- 4. Enter the subnet Address, Mask, and Gateway IP address associated with the routing table.
- 5. In **Metric**, enter the priority for the routing table. This can be a number between 1 and 15 with 1 being the highest priority.
- 6. Click Add.
- 7. Click Save.

## **Dial Backup**

Dial Backup provides a backup to the Internet through an asynchronous modem connection when the default WAN link service experiences interruption. The modem connection can be provided through either an internal V.90 modem or an external V.90 or ISDN modem connected to the MGMT Console port.

Dial Backup is intended for customers with critical applications for which continuous Internet access is vital. If the WAN link for those applications goes down, the router automatically switches traffic to the specified asynchronous modem. Once the WAN link is up and stable, the router automatically switches the modem traffic back to the WAN.

Use the Dial Backup option to configure a backup connection to the Internet through an external asynchronous modem connected to the console port. This backup connection can be activated in the event of WAN service interruption. During an interruption to the WAN interface connection, the router will use the dial backup modem connection while waiting for WAN service to be restored. Once the WAN link is active again, Dial Backup will automatically switch back to the WAN service. (This feature may also be useful for a customer whose WAN connection is not yet installed. The router begins providing service through an asynchronous modem and then automatically switches to the WAN when it becomes available.)

To configure a dial backup connection:

1. Click **Dial Backup** on the left navigation pane of the Router Information page. This displays the Dial Backup page.

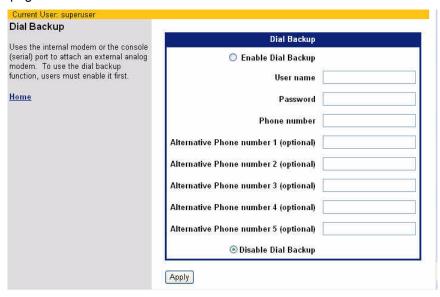

- 2. Click Enable Dial Backup.
- 3. Enter the **User name** and **Password** to use for the dial up connection. This information is provided by your ISP.
- 4. In **Phone number**, enter the ISP's dial up phone number.
- 5. Optionally, in **Alternate Phone number**, enter an alternate phone number to use in the event the first number is unavailable.
- Click Apply.

# **ATM Traffic Shaping**

An ATM network provides Virtual Path (VP) or Virtual Circuit (VC) connections with distinct levels of service. ATM Traffic Shaping defines the level of service to use for each configured interface.

To configure Traffic Shaping:

1. Select **Traffic Shaping** or **ATM Traffic Shaping** from the left navigation pane of the Router Information page. This displays the ATM Traffic Shaping Configuration page.

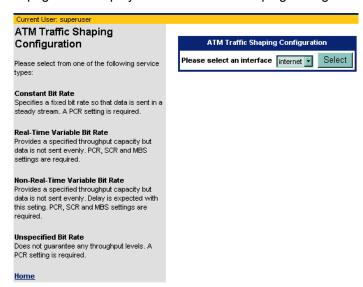

- 2. Select the interface you want to configure from the Please select an interface drop-down menu.
- 3. Click **Select**. This displays another form on the ATM Traffic Shaping Configuration page for the selected interface. This page displays the current traffic shaping configuration for the specified interface.

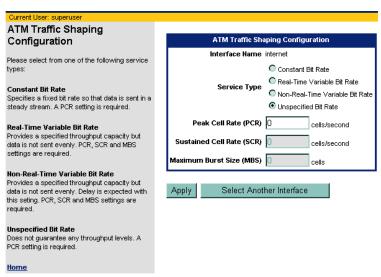

4. Select one of the following **Service Types**.

#### Constant Bit Rate:

Requests a static amount of bandwidth that is continuously available for the lifetime of the connection. This bandwidth amount is characterized by a **Peak Cell Rate** value.

#### • Real-Time Variable Bit Rate:

Used for applications that require tightly constrained delay and delay variation, but not necessarily a fixed cell rate. VBR-nrt connections are characterized in terms of a **Peak Cell Rate**, **Sustained Cell Rate**, and a **Maximum Burst Size**.

#### Non Real-Time Variable Bit Rate:

Used for bursty applications that require service guarantees from the network. VBR-rt connections are characterized in terms of a **Peak Cell Rate**, **Sustained Cell Rate**, and a **Maximum Burst Size**. Frame Relay traffic can also use VBR-nrt.

#### • Unspecified Bit Rate:

Used for non-real-time, bursty applications that are tolerant of delay and loss. UBR service does not specify service guarantees and is sometimes referred to as "best effort" service.

- 5. In **Peak Cell Rate**, enter the peak cell rate if you selected an option that requires a peak cell rate value.
- 6. In **Sustained Cell Rate**, enter the sustained cell rate if you selected an option that requires a sustained cell rate value.
- 7. In **Maximum Burst Size**, enter the maximum burst size if you selected an option that requires a maximum burst size value.

# **Switch Management**

Each router provides four or eight Ethernet 10/100 switching ports for connection to the local area network (LAN). These RJ-45 ports are located on the rear panel and have individual Link Status LEDs to provide port status and link activity. Labeling is provided for port identification.

To manage the switches using the web interface, click **Switch Management** on the left navigation pane of the Router Information page. This displays the Switch Status page.

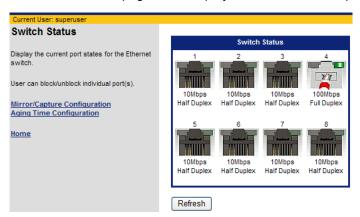

The Switch Status page provides a graphical representation of the switch port information (including connection speed, mode, and port status,) and provides links to switch management pages to perform the following tasks.

Mirror/Capture Configuration Configure port traffic mirroring.

Aging Time Configuration Configure the aging time of the switch

## **Switch Mirror Configuration**

The router supports traffic mirroring on the Ethernet switch. Port mirroring "mirrors" the traffic on one (or more) Ethernet ports to a target (or capture) port where the traffic can be studied. This is useful for unobtrusive monitoring of network traffic for the purposes of detecting intrusions, diagnosing problems, or monitoring switch performance. When configuring port mirroring, you must specify both the port or ports to monitor and the port that will mirror the traffic on the monitored ports.

To configure port traffic mirroring:

1. Click **Mirror/Capture Configuration** from the left navigation pane of the Switch Status page. This displays the Switch Mirror Configuration page.

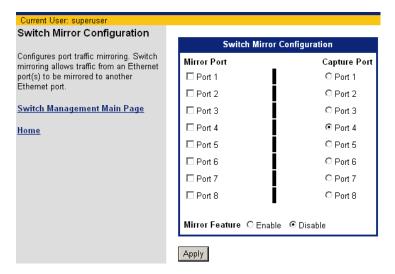

- 2. Under Mirror Port, select one or more of the mapped ports (or source ports) you want to mirror.
- 3. Under Capture Port, select the port to receive the Ethernet traffic for all mirrored ports.
- 4. For Mirror Feature, click Enable or Disable to enable or disable mirroring.
- 5. Click Apply.

## **Switch Age Time**

When a switch receives a message, the originating MAC address and the originating port is saved in the switch's MAC address table. The switch uses the message's destination MAC address and previous entries in the MAC address table to select a specific port to use to transmit the message to its destination. Entries remain in the MAC address table based on the "switch age time". When the age time expires, the port-MAC address entry is removed from the switch's MAC address table.

To configure Switch Age Time:

1. Click **Aging Time Configuration** from the left navigation pane of the Switch Status page. This displays the Switch Aging Time Configuration page.

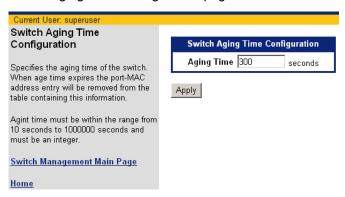

- 2. In **Aging Time**, enter the number of seconds that must pass before the port MAC address entry is removed from the table. This can be a number between 10 and 100,000.
- 3. Click Apply.

#### **Command Line Interface**

Use the Command Line Interface option to use the web interface to enter CLI commands. (Refer to the Command Line Interface Guide for available commands.) To execute a CLI command from the web interface:

1. Click **Command Line Interface** on the left navigation pane of the Router Information window. This displays the Execute a CLI command page.

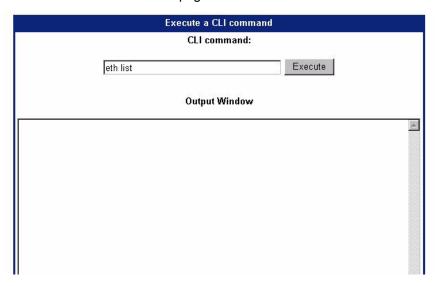

- 2. In the field provided, enter the desired command.
- 3. Click **Execute**. The response will be displayed in the Output Window.

### **File Editor**

Use the File Editor to create and edit files stored on the router. These files contain configuration and other data used by the router. For advanced users who understand the file formats and syntax, this method may be more efficient than configuring the router with commands or the web interface, particularly when the amount of data is large or complex.

To use the File Editor:

1. Click **File Editor** on the left navigation pane of the Router Information window. This displays the File Editor page with a list of stored files in the left navigation pane.

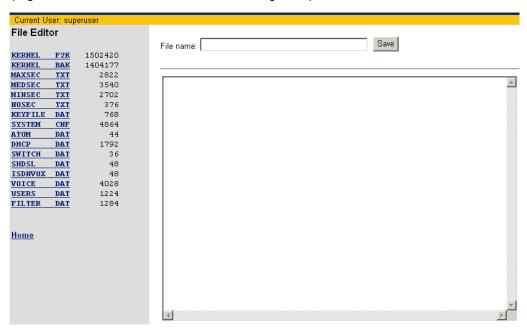

- 2. Do one of the following:
  - To create a new file, enter file text in the editing window and the name of the file in **File name** (using filename.txt format), then click **Save**.
  - To edit an existing file, click the file you want to edit on the left navigation pane. This displays the contents of the file in the editing window. Make your changes and click **Save**.

Edits can be discarded without saving by clicking the **Home** link at the bottom of the navigation pane. If you save a file with the same name as an existing file, the existing file will be immediately over-written.

# Chapter 6 Security Setup

This chapter describes how to configure security features on the router. Security features are listed below. To configure one of these features, click the link on the left navigation pane of the Router Information page.

NAT Network Address Translation provides a level of security by

hiding the private IP addresses of your LAN behind a single

public IP address of your router.

SIMP Simple Network Management Protocol controls message

exchanges between a management client and a management

agent.

Secure Shell (SSH) secures network services over an

insecure network such as the public Internet.

Firewall Scripts Secures network and data communications with built-in firewall

capabilities. A firewall is any combination of hardware and software that secures a network and traffic on the network to

prevent interception or intrusion.

Stateful Firewall An IP filtering firewall that examines the packet's header

information and matches it against a set of defined rules.

<u>IKE/IPSec Configuration</u> Internet Key Exchange/Internet Protocol Security provides

authentication and encryption of IP traffic for authenticity,

integrity, and privacy.

<u>VPN Log On</u> Start an IPSec session.

#### **NAT**

Network Address Translation (NAT) provides a level of security by hiding the private IP addresses of your LAN behind the single public IP address of your router. All connections pass through the router and are translated by NAT. Network addresses on inbound traffic are translated from public to private IP addresses; while addresses on outbound traffic are translated from private IP addresses to the router's public IP address. Besides translating addresses, NAT also authenticates a request or matches it to a previous request.

Network administrators create a NAT table that does the global-to-local and local-to-global IP address mapping. To confiugre NAT:

1. Click **NAT** on the left navigation pane of the Router Information page. This displays the NAT Configuration page.

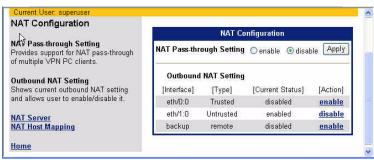

- 2. In the **NAT Passthrough** section of this page, select **Enable** or **Disable** to specify whether or not multiple VPN clients are allowed. Enabled, multiple VPN clients are allowed; disabled, only a single VPN client is allowed.
- 3. In the **Outbound NAT Setting** section of this page, select **Enable** or **Disable** to enable or disable NAT for communications from your LAN to the Wide Area Network (WAN).
- Click Apply.
- 5. Do both of the following:
  - Configure the WAN side for NAT support by clicking <u>NAT Server</u> from the left navigation pane.
  - Configure the Local Machine for NAT support by clicking <u>NAT Host Mapping</u> from the left navigation pane.

## **NAT Server Configuration**

For incoming messages, NAT converts the global address to the local IP address.

1. To configure the Wan side for NAT functionality, click **NAT Server** from the left navigation pane. This displays the NAT Server Settings page.

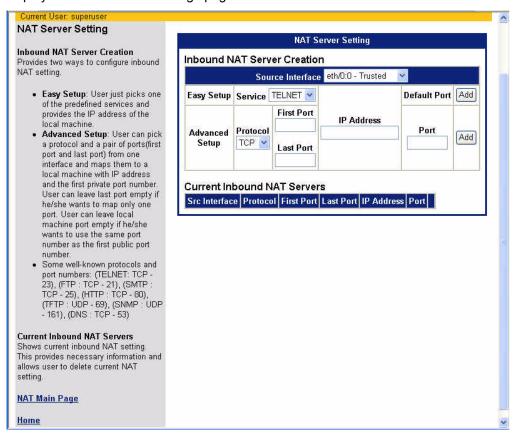

- 2. From the Source Interface, drop-down menu, select the interface you are configuring.
- 3. To configure NAT using Easy Setup:
  - Select the service you want to configure from the Service drop-down menu
  - In IP Address, specify the IP address of the local machine.
  - Click Add.

This configures NAT to support the most common network services.

- 4. To configure NAT using Advanced Setup:
  - Select a protocol from the **Protocol** drop-down menu.
  - Specify a **First Port #** to assign a port number for the protocol to use. To assign a range of port numbers, specify a **Last Port #** as well.
  - In IP Address, specify the IP address of the local machine.
  - In Port, specify the default port.
  - Click Add.

## **NAT Host Mapping**

Typically, a local network address (internal) is translated to one or more global (external) addresses for outgoing messages.

1. To configure a one to one mapping of LAN IP addresses to WAN IP addresses, click **NAT Host Mapping** from the left navigation pane. This displays the NAT Host Settings page.

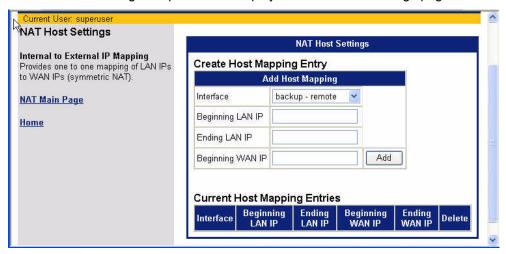

- 2. Select the interface you are configuring from the **Interface** drop-down menu.
- 3. In **Beginning LAN IP**, enter first IP address to map.
- In Ending LAN IP, enter last IP address to map.
- 5. In **Beginning WAN IP**, enter first WAN IP address to map to the LAN IP addresses. The system calculates the other WAN IP addresses.

6. Click Add.

#### **SNMP**

The Simple Network Management Protocol (SNMP) is a standard protocol that communicates management information between network management stations and their managed objects or agents (for example, routers and switches). By using this protocol, network equipment produced by different manufacturers can be managed by a single program.

SNMP is a member of the TCP/IP protocol suite, but is not limited to TCP/IP; it can operate over UDP well-known ports of 161 and 162. Any management application using SNMP over UDP/IP has access to the local SNMP agent. Communication with the SNMP agent occurs over the LAN or WAN connection.

SNMP defines a structure for formatting messages, and provides for the exchange of messages between reporting devices (management agents) and data collection programs (management clients). Management clients issue requests for management operations on behalf of an administrator or application, and receive traps from management agents as well (refer to SNMP Configuration Parameters for more details).

To configure SNMP:

1. Click **SNMP** on the left navigation pane of the Router Information Page. This displays the SNMP Configuration page.

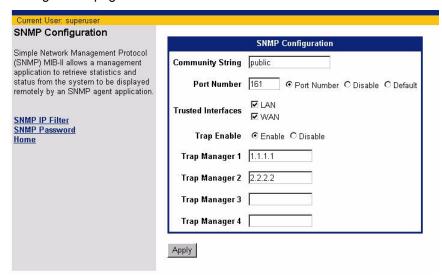

- 2. In **Community String**, enter the name of the SNMP community to which the router belongs. This name acts as a identifier between the SNMP manager and agent for requests. The community setting allows the SNMP manager to request information from a *community*, rather than each node (agent) individually.
- 3. In **Port Number**, select one of the following:
  - Port Number:

Enter the desired number in the field next to **Port Number**.

• Disable:

Disables the SNMP port.

• Default:

Sets the port to the default port of 161.

- 4. In **Trusted Interfaces**, select one or both of the following:
  - LAN designates the Local Area Network as a trusted interface.
  - WAN designates the Wide Area Network as a trusted interface.

- 5. In **Trap Enable**, select **Enable** or **Disable**. SNMP agents also have the ability to send (unrequested) messages to SNMP managers; these messages are called traps and notify the SNMP managers that an event has happened on the system.
- 6. If you enabled **Trap Enable**, in **Trap Manager[1-4]** specify the IP address for a node that will receive a Trap event from the router. You can specify up to four trap managers.
- 7. Click Apply.
- 8. Configure SNMP IP Filter and SNMP Password.

#### **SNMP IP Filter**

Activating an IP Filter range will limit SNMP requests to only those that originate from the designated addresses or LAN. To activate IP filtering:

1. Click **SNMP IP Filter** from the SNMP Configuration page. This displays the SNMP IP Filter Configuration page. The current IP filter ranges are displayed in the IP Addresses.

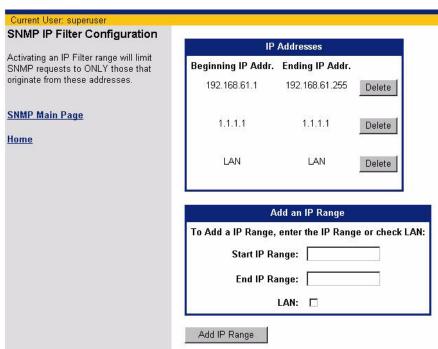

- 2. In Start IP Range, enter the first IP address in the range to be filtered.
- 3. In **End IP Range**, enter the last IP address in the range to be filtered.
- Optionally click LAN.
- 5. Click Add IP Range.

## **SNMP Password**

An SNMP password is used to authenticate an SNMP Manager. Once authenticated, SNMP set requests will be performed. To set the SNMP Password:

1. Click **SNMP Password** from the SNMP Configuration page. This displays the SNMP Password page.

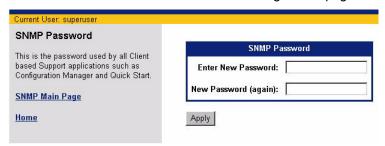

- 2. Enter the New Password and New Password (again).
- 3. Click Apply.

## **Secure Shell**

Secure Shell (SSH) secures network services (such as remote terminal sessions, remote command execution, secure FTP type file transfers, and secure tunneling of TCP traffic between two networks) over an insecure network, such as the public Internet. SSH creates an encrypted and authenticated channel between hosts for all communication. An SSH server, by default, listens on the standard TCP port 22.

The objective of SSH is to make a secure functional equivalent for telnet. Telnet connections and commands are vulnerable to a variety of different kinds of attacks allowing unauthorized system access, and even allowing interception and logging of traffic to and from the system including passwords. SSH protects against:

- IP spoofing, where a remote host sends out packets that pretend to come from another, trusted host. SSH also protects against spoofing on the local network when attempting to deceive, posing as the router to the outside.
- IP source routing, where a host can pretend that an IP packet comes from another trusted host.
- DNS spoofing, where an attacker forges name server records.
- Interception of clear text passwords and other data by intermediate hosts.
- · Manipulation of data by users in control of intermediate hosts.

To access the Secure Shell configuration pages, click **Secure Shell** from the left navigation pane on the Router Information page. This displays the Secure Shell (SSH) Configuration List page.

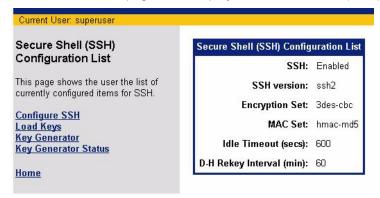

This page displays the current SSH configuration settings as well as provides links to the other SSH configuration pages.

Configure SSH. Configure SSH.

Load Keys Load public and private SSH keys used to authenticate the

SSH server from a source file.

<u>Key Generator</u> Generate public and private SSH keys.

Key Generator Status Check the status of the key generation process.

## **Configure SSH**

To configure Secure Shell settings:

1. Click **Configure SSH** from the Secure Shell (SSH) Configuration List page. This displays the Configure Secure Shell (SSH) page.

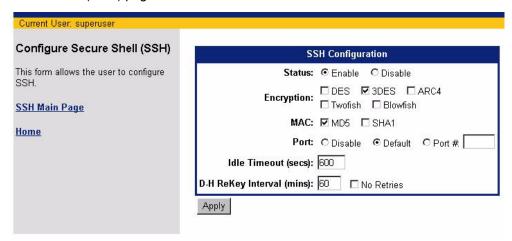

- 2. For **Status**, select **Enable** or **Disable** to enable or disable the SSH feature. Before enabling SSH, a private/public key pair should be loaded on the router using either the Key Generator or Load Keys option.
- 3. For **Encryption**, select one or more of the encryption methods. The selected method(s) is configured locally on the router (or server). When a client initiates a session, the encryption type is realized and the client adheres to the server encryption mode. If the encryption method is not supported on the client side, the connection will fail.
- 4. For MAC, select the type of Message Authentication Code to use for the SSH connection.
- 5. For **Port**, select one of the following to specify the port that the SSH server listens on.
  - Default: Sets the SSH port to the default port of 22.
  - Disable: Disables the SSH port.
  - Port Number: Enter the desired number in the field next to Port #.
- 6. In **Idle Timeout**, enter the number of seconds an SSH connection can remain idle before the SSH session is disconnected. This can be a number between 30 and 1200 with 600 being the default.
- 7. In **D-H ReKey Interval**, enter the number of minutes that must pass between additional key exchanges. This can be a number between 0 and 600 with 600 being the default.
- Click Apply.

## **Load Keys**

Diffie-Hellman is the key exchange system used for authentication in the establishment and maintenance of SSH connections. The key exchange requires a Public Key and a Private Key. This key pair can either be loaded from a source file or generated by the router. This section describes how to load the key pair from a source file. Refer to the section title <a href="Key Generator">Key Generator</a> for details on generating the key pair on the router.

To load the key pair from a source file:

1. Click **Load Keys** on the left navigation pane of the Secure Shell (SSH) Configuration List page. This displays the Load Private and Public Keys from file page.

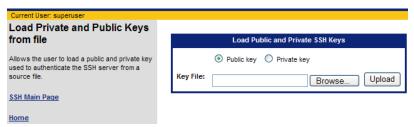

- 2. Do one of the following:
  - · Select Public key to load a public key from a file.
  - Select Private key to load a private key from a file.
- 3. In **Key File**, specify the file that contains the key. You can optionally **Browse** for the key file.
- 4. Click **Upload** to load the key file. A confirmation message will be displayed upon file upload completion.

## **Key Generator**

Diffie-Hellman is the key exchange system used for authentication in the establishment and maintenance of SSH connections. The Key exchange requires a Public key and a Private key. This key pair can either be loaded from a source file or generated by the router. This section describes how to generate the key pair on the router. Refer to the section titled <u>Load Keys</u> for details on loading the key pair from a file.

Executing this function will generate new keys. This function may take in excess of one hour to complete. When started, the user will be redirected to a status page that is refreshed every 60 seconds. The status page indicates whether the task is running. When the task is no longer running, results are displayed.

Once the task is started, you can close this page and the Keygen function will continue. You can reopen it anytime by clicking **Key Generator Status** on the left navigation pane of the Secure Shell (SSH) Configuration List page.

To generate the key pair on the router:

1. Click **Key Generator** on the left navigation pane of the Secure Shell (SSH) Configuration List page. This displays the Generate Public-Private Key Pair page.

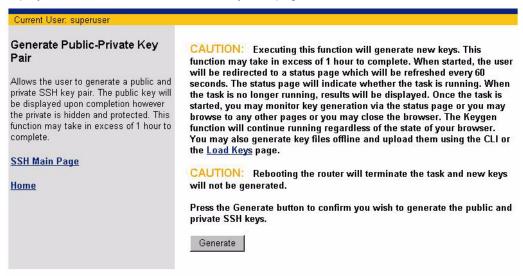

- 2. Click **Generate** to generate the keys.
- To monitor the key generation progress, click Key Generator Status from the left navigation pane of the Secure Shell (SSH) Configuration List page.

# **Firewall Scripts**

A firewall is any combination of hardware and software that secures a network and traffic to prevent interception or intrusion. The router has built-in firewall capabilities to secure your network and data communications. The router is equipped with predefined scripts that can be modified or used "as is" to construct firewalls. All network security efforts, including firewall configurations, should be performed by an experienced and qualified network security technician who is familiar with the unique architecture and requirements of their network. Siemens Subscriber Networks cannot be liable for security violations due to inadequate or incorrect firewall configurations.

To load a firewall script, perform the following:

1. Click **Firewall Scripts** on the left navigation pane of the Router Information page. This displays the Run a Firewall Script page.

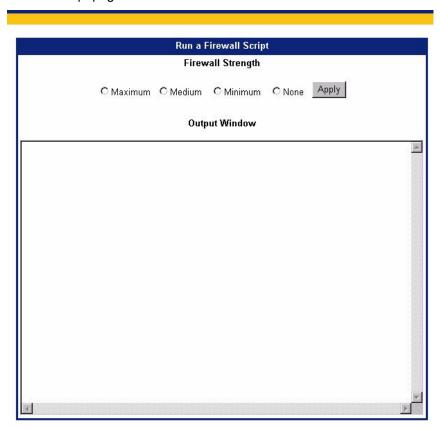

- 2. Select the desired Firewall Strength. This can be one of the following:
  - Maximum: Establishes a firewall with the most restrictive policies for maximum network security.
  - Medium: Establishes a firewall with flexible policies for a moderate level of network security.
  - Minimum: Establishes a firewall with a basic set of policies for a minimum level of network security.
  - None: No firewall is established.
- 3. Click **Apply**. This displays the firewall script in the **Output Window**.

## Stateful Firewall

A firewall is a program or hardware device that filters the information coming through the Internet connection into your private network or computer system designed to prevent unauthorized access to or from a private network. If an incoming packet of information is flagged by the filters, it is not allowed through. However, a traditional stateless firewall has no way of matching incoming packets with an existing connection, so cannot prevent some security problems.

A stateful firewall tracks significant attributes of each connection from start to finish (such as the IP address and ports used for the connection, as well as the sequence number of the packets traversing the connection), and matches any packets inspected to an existing or new connection. These attributes are known collectively as the connection state. Only packets that match a known connection state are allowed by the stateful firewall; all others are rejected. Therefore, a stateful firewall offers better control over network traffic.

Stateful firewall varies from the IP filtering firewall in that it gathers and maintains state information about each session.

IP filtering firewall examines the packet's header information and matches it against a set of defined rules. If it finds a match, the corresponding action is performed. If not, the packet is accepted.

Stateful firewall intercepts outgoing packets and gathers information from them (for example IP address information, port number) to create state information for that session. When an incoming packet is received, the stateful firewall checks the packet against the state information it has maintained and accepts the packet if the packet belongs to the session.

The router supports both the traditional IP filtering firewall and a stateful firewall. The IP filtering firewall built-into the router, consists of a set of rules that are examined each time a packet is transmitted or received from the public network. It examines the packet's header information and matches it against a set of defined rules. If it finds a match, the corresponding action is performed. If not, the packet is accepted.

The IP filtering firewall provides an adequate level of security, but is limited in that it does not look beyond the packet's header to collect more information, which could leave the firewall vulnerable to attacks. One example of this vulnerability is in the case when the IP filtering firewall requires a range of port numbers to be opened to allow some protocols to work. For example, the FTP protocol involves an exchange of port number information between the client and server. In this case, the client sends the server the port number to use to connect to the client. In order for such protocols to work with the IP filtering firewall, a range of ports would have to be opened and exposed because the firewall is unaware of exactly which port number is being used. This type of static protection leaves machines behind the firewall vulnerable.

The stateful firewall overcomes these limitations by maintaining state information about each session. The stateful firewall gathers information about outgoing packets and stores state information for that session in a state table. When an incoming packet is received, the stateful firewall checks the packet against the maintained information and accepts the packet if the packet belongs to the session. Once the session ends, its entry in the state-table is discarded. As an added security measure against port scanning, stateful inspection firewalls close off ports until connection to the specific port is requested.

By default, the stateful firewall is disabled, and your system is vulnerable until this feature is enabled.

This section describes how to perform the following tasks.

Configure Stateful Firewall Configure settings that control how the Stateful Firewall

performs.

<u>Dropped Packets</u> View the most recent dropped packets.

Firewall Rules Configure Stateful Firewall rules.

## **Configure Stateful Firewall**

To configure the Stateful Firewall:

1. Click **Stateful Firewall** from the left navigation pane of the Router Information page. This displays the Stateful Firewall Configuration page.

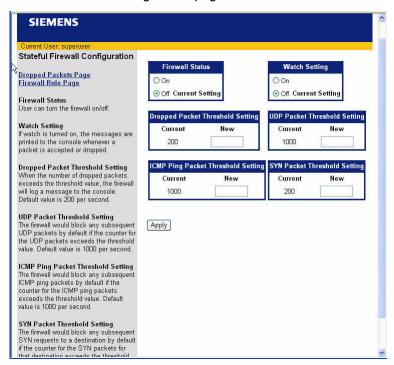

- 2. For Firewall Status, select On or Off to turn Stateful Firewall on or off.
- 3. For **Watch Setting**, select **On** or **Off** to control whether or not messages are printed to the console whenever a packet is accepted or dropped.
- 4. In **Dropped Packet Threshold Setting**, specify the number of packets per second that must be dropped before a message is logged to the console. The default value is 200 packets per second.
- 5. In **UDP Packet Threshold Setting**, specify the number of UDP Packets per second that can be received. When this number is exceeded, the firewall blocks any subsequent UDP packets. The default value is 1000 UDP packets per second.
- In ICMP Ping Packet Threshold Setting, specify the number of ICMP Ping Packets per second that can be received. When this number is exceeded, the firewall blocks any subsequent ICMP ping packets. The default value is 1000 ICMP Ping Packets per second.
- In SYN Packet Threshold Setting, specify the number of SYN requests per second that can be received.
  When this number is exceeded, the firewall blocks any subsequent SYN requests. The default value is 200 SYN packets per second.

Click Apply.

## **View Dropped Packets**

To view the most recent dropped packets:

1. Click **Dropped Packe**ts from the left navigation pane of the Stateful Firewall Configuration page. This displays the Firewall Dropped Packet List page.

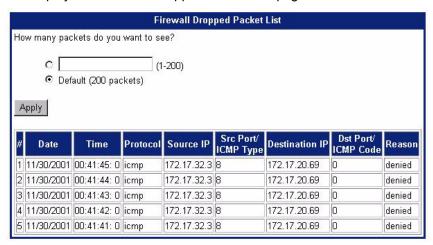

- 2. Do one of the following:
  - Specify the number of dropped packets to view from 1 to 200. Netscape 4 users, may have to wait a very long time to get the complete list of 200 displayed. Select a smaller value for viewing if this is the case.
  - · Click **Default** to view the most recent 200 dropped packets.
- 3. Click Apply.

## **Configure Firewall Rules**

To configure firewall rules:

1. Click **Firewall Rules** from the left navigation pane of the Stateful Firewall Configuration page. This displays the Firewall Rule Configuration page.

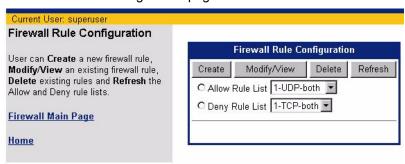

When firewall rules are created, they are specified as Allow or Deny rules. When a packet is evaluated, the Deny rules are applied first, then the Allow rules.

- 2. From the **Allow Rule List** drop-down menu, optionally select the list of protocols where the rule is allowed. If you do not select an **Allow Rule List**, you must select a **Deny Rule List**.
- 3. From the **Deny Rule List** drop-down menu, optionally select the list of protocols where the rule is denied. If you do not select a **Deny Rule List**, you must select an **Allow Rule List**.
- 4. Click **Create**. This expands the Firewall Rule Configuration page to include appropriate fields for the **Allow Rule List** and **Deny Rule List** selection.

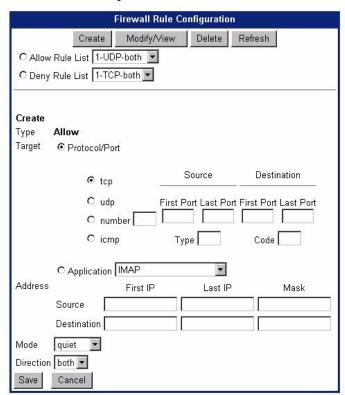

5. For **Target**, select one of the following to specify the characteristics a packet must have in order to match the firewall rule:

#### Protocol/Port

Specifies the protocol or port that applies to the rule. This can be one of the following:

- tcp to specify TCP protocol for this rule. You can specify a source and destination port or port range. If only one source/destination port is specified, the packet must have the specified port. If a range is defined, the packet can have a port within the specified range. If no source/destination port is specified, the firewall rule matches any port in the range 0 65535.
- udp to specify UDP protocol for this rule. You can specify a source and destination port or port range.
   If only one source/destination port is specified, the packet must have the specified port. If a range is defined, the packet can have a port within the specified range. If no source/destination port is specified, the firewall rule matches any port in the range 0 65535.
- **number** to specify a protocol number.
- **icmp** to specify ICMP protocol for this rule. If you select this protocol, my must specify an ICMP Type for matching the packet source and ICMP Code for matching the packet destination.

## Application

Select the application that must match from the **Application** drop-down menu.

- 6. For Source and Destination under Address, optionally specify the First IP and Last IP addresses to define the source and destination IP address boundaries to apply to the firewall rule. The packet must have a source/destination IP address within the specified address range. If only First IP address is specified, the packet must have that source/destination IP address. If no source/destination IP address is specified, the firewall rule matches any valid IPV4 address.
- 7. For **Source** and **Destination** under **Address**, optionally specify a **Mask** that must match for the rule to apply. If no mask is specified, 255.255.255 is used.
- 8. From the **Mode** drop-down menu, select one of the following to specify when watch messages are displayed for this firewall rule. The messages are sent to the console serial port and a Syslog server.
  - Quiet: No messages are displayed for this firewall rule, even if the rule causes a packet to be dropped. This is the default setting for firewall *allow* rules.
  - **Verbose**: A message is displayed every time this firewall rule matches a packet, regardless of the rule action.
- 9. From the **Direction** drop-down menu, select the direction of the packet to which the firewall rule is applied. The default is **both**.

10. Click Save.

## **Delete Firewall Rules**

To delete firewall rules:

1. Click **Firewall Rules** from the left navigation pane of the Stateful Firewall Configuration page. This displays the Firewall Rule Configuration page.

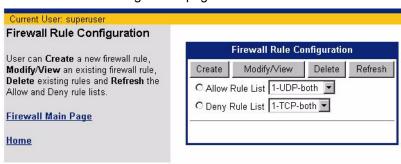

2. Click **Delete**. This expands the Firewall Rule Configuration page.

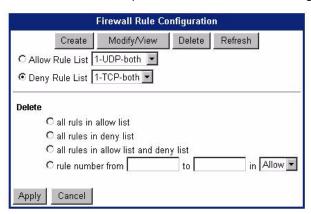

- 3. Select the rule list(s) or range of rules you want to delete. To delete a single rule, only enter a number in the **from** field. When entering a range of rules to be deleted, the rule range specified is inclusive of the first and last rules.
- 4. Click Apply.

# **IKE/IPSec Configuration**

IPSec (Internet Protocol Security) is an open standard that defines optional authentication and encryption methods at the IP packet level. IPSec can only handle IP packets.

IPsec is especially useful for implementing Virtual Private Networks and for remote user access through dialup connections to private networks. IPSec is a true network layer protocol that provides authentication, privacy, and data integrity. IPSec must be supported at both ends of the connection.

IPSec does not require modification of individual applications or devices for secure data transport. Because it does require global IP addresses for all peers, Network Address Translation (NAT) can be used with IPSec.

To configure IKE/IPSec:

1. Click **IKE/IPSec Configuration** from the left navigation pane of the Router Information window. This displays the IKE/IPSec Information page.

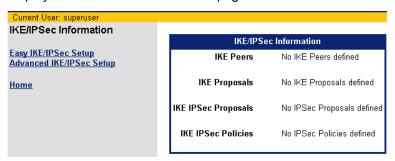

2. Select one of the following from the left navigation pane:

Easy IKE/IPSec Setup Perform basic IKE/IPSec setup.

<u>Advanced IKE/IPSec Setup</u> Perform advanced IKE/IPSec setup.

## Easy IKE/IPSec Setup

Internet Key Exchange (IKE) is a means of dynamically creating secure IP (IPSec) connections, which uses encryption and authentication to virtual private networks over an insecure network.

The Easy IKE/IPSec Setup form is used to create a default IKE configuration. To perform Easy IKE/IPSec setup:

Click Easy IKE/IPSec Setup from the left navigation pane of the IKE/IPSec Information page. This displays
the Easy IKE/IPSec Setup page.

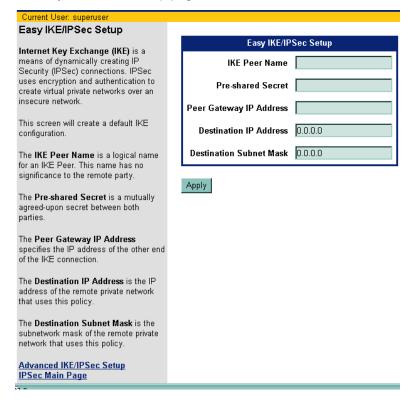

- 2. In **IKE Peer Name**, enter a logical name for an IKE Peer. This name is of no importance to the remote IKE peer. Choose a name that is meaningful to you.
- 3. In **Pre-shared Secret**, enter a case-sensitive character string used for authentication. This secret can be up to 256 characters, with no spaces or non-printable characters. The pre-shared secret must be mutually agreed upon by both parties to the IKE connection.
- 4. In **Peer Gateway IP Address**, enter the IP address of the gateway at the remote end of the IKE connection
- 5. In **Destination IP Address**, enter the IP address of the remote private network that your system will authenticate using this IKE policy.
- 6. In **Destination Subnet Mask**, enter the destination subnet mask of the remote private network that your system will authenticate using this IKE policy.
- Click Apply.

## **Advanced IKE/IPSec Setup**

The Advanced IKE/IPSec Setup page presents information about current IKE and IPSec peers, policies and proposals. To perform Advanced IKE/IPSec setup, click **Advanced IKE/IPSec Setup** from the left navigation pane of the IKE/IPSec Information page. This displays the Advanced IKE/IPSec Configuration page. This page shows the current configuration and includes a **Create** button for each category to create new IKE and IPSec definitions.

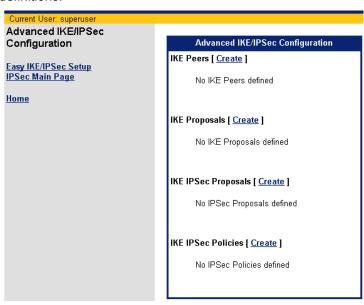

This section describes how to perform the following tasks:

| IKE Peers | Create IKE peers. IKE peers are those devices known to your ADSL Internal |
|-----------|---------------------------------------------------------------------------|
|           | Mandage and an all the form of the office of the DZE and the Constant     |

Modem as capable of participating in IKE connections.

IKE Proposals Create IKE proposals. IKE I proposals specify how packets will be encrypted/

authenticated for Phase I.

encrypted/authenticated for the final SA.

IKE IPSec Policies Create IKE IPSec policies. IPSec policies are criteria for packets that IPSec will

recognize, and actions that IPSec will take upon recognition.

## **IKE Peers Definition**

IKE peers are those devices known to your internal modem as capable of participating in IKE connections. To define a new IKE Peer:

 Click Create next to IKE Peers from the Advanced IKE/IPSec Setup page. This displays the IKE Peer Definition page.

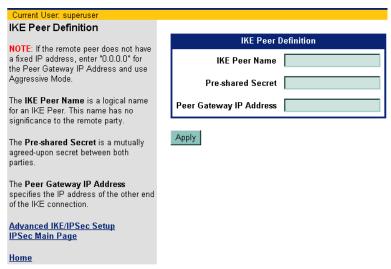

- 2. In **IKE Peer Name**, enter a logical name for an IKE Peer. This name is of no importance to the remote IKE peer. Choose a name that is meaningful to you.
- 3. In **Pre-shared Secret**, enter a case-sensitive character string used for authentication. This secret can be up to 256 characters, with no spaces or non-printable characters. The pre-shared secret must be mutually agreed upon by both parties to the IKE connection.
- 4. In **Peer Gateway IP Address**, enter the IP address of the gateway at the remote end of the IKE connection. If the remote IKE peer does not have a fixed or permanent IP address, enter "0.0.0.0" to use Aggressive Mode in Phase 1 negotiations. (Your system supports two Phase 1 IKE modes: Main and Aggressive. Use Main Mode when both the source and destination IP addresses are known and use Aggressive Mode when either the source or destination IP addresses could change.)
- 5. Click Apply.

#### **IKE Proposals Definition**

IKE I proposals specify how packets will be encrypted/authenticated for Phase I. To define a new IKE proposal:

 Click Create next to IKE Proposals from the Advanced IKE/IPSec Setup page. This displays the IKE Proposal Definition page.

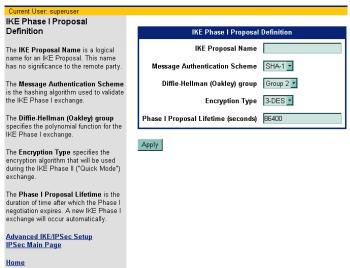

- 2. In **IKE Proposal Name**, enter a logical name for the IKE Proposal Definition. This name is of no importance to the remote IKE peer.
- 3. From the **Message Authentication Scheme** drop-down menu, select one of the following hashing (authentication) options to use to validate IKE Phase I exchange:
  - MD5: Performs message authentication using Message Digest 5.
  - SHA1: Performs message authentication using Secure Hashing Algorithm 1 (default).
- 4. From the **Diffie-Hellman (Oakley) Group** drop-down menu, select one of the following Diffie-Hellman key generation groups to use during IKE Phase I exchange:
  - Group 1: Uses Diffie-Hellman Group 1 (768 bits).
  - Group 2: Uses Diffie-Hellman Group 2 (1024 bits).
- 5. From the **Encryption Type** drop-down menu, select one of the following encryption types to use during IKE Phase II (Quick Mode) exchange:
  - DES: Encrypts using a 56-bit key.
  - **3DES**: Encrypts using three 56-bit keys to produce 168-bit encryption.
- 6. In **Phase I Proposal Lifetime**, enter the number of seconds after which the Phase I negotiation expires. The default is 1800 seconds. Once this time is elapsed, the system will renegotiate the IKE connection.
- 7. Click Apply.

#### **IKE IPSec Proposals Definition**

IKE IPSec Proposals specify how packets will be encrypted/authenticated for the final SA. IPSec uses SAs (Security Associations) for making connections between two devices. An SA is an instance of a security policy and keying material applied to a data flow. SAs are negotiated between the two connection endpoints and contain information on sequence numbering.

An IPSec SA is unidirectional, applying to only one direction of data flow, so a set of SAs is needed for a secure connection. For each security protocol used, one SA is needed for each direction (inbound and outbound).

An IPSec connection uses a security protocol (AH or ESP) that authenticates the sender of each data packet. Usually, only one security protocol is used for a connection, so the connection would use two SAs (one inbound and one outbound). However, it is possible for the same connection to be configured to use both the ESP and the AH protocol. In this case, four SAs would be required (one inbound and one outbound for the AH protocol, and one inbound and one outbound for the ESP protocol.

To define a new IKE IPSec proposal:

1. Click **Create** next to IKE IPSec Proposals from the Advanced IKE/IPSec Setup page. This displays the IKE IPSec Proposal Definition page.

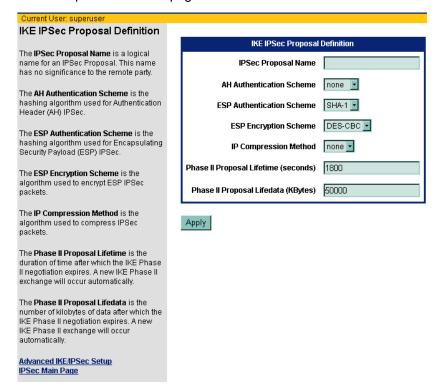

2. In **IPSec Proposal Name**, enter the logical name for the IKE IPSec Proposal Definition. This name is of no importance to the remote IKE peer.

- 3. Select one of the following security protocols:
  - AH (Authentication Header) method, a security protocol that authenticates the sender of each data packet. If the AH protocol is selected, only packet authentication can be performed, not encryption. To select AH as the authentication method, select one of the following to use as the hashing algorithm for AH authentication from the AH Authentication Scheme drop-down menu:
    - NONE: Requests no AH encapsulation.
    - MD5: Requests AH encapsulation and authenticates using Message Digest 5.
    - SHA1: Reguests AH encapsulation and authenticates using Secure Hashing Algorithm 1.
  - ESP (Encapsulating Security Payload) method, a security protocol that completely encapsulates and
    optionally encrypts user data and/or authenticates the sender of each data packet. If the ESP protocol is
    selected, encryption, authentication, or both encryption and authentication can be performed.. To select
    ESP as the authentication method, select one of the following to use as the hashing algorithm hashing
    algorithm for ESP authentication from the ESP Authentication Scheme drop-down menu.
    - NONE: Requests no ESP encapsulation.
    - MD5: Requests ESP encapsulation and authenticates using Message Digest 5.
    - SHA1: Requests ESP encapsulation and authenticates using Secure Hashing Algorithm 1.
- 4. If you selected ESP authentication, select one of the following from the ESP Encryption Type drop-down menu to specify the algorithm to use to encrypt ESP IPSec packets:
  - DES: Encrypts using a 56-bit key.
  - 3DES: Encrypts using three 56-bit keys to produce 168-bit encryption.
  - NULL: ESP encapsulation, but no data encryption. ESP encapsulation verifies the source, but data is sent in the clear to increase throughput.
  - NONE: No ESP encapsulation and no encryption is used.
- 5. From the **IP Compression Method** drop-down menu, select one of the following to specify the algorithm to to use to compress IPSec packets: **LZS IP compressio**n or **None**.
- 6. In **Phase II Proposal Lifetime**, enter the number of seconds after the IPSec SA expires. The default is 1800 seconds. Once this time is elapsed, the system will renegotiate the IKE connection.
- 7. In **Phase II Proposal Life Data**, enter the amount of data, measured in kilobytes, before the IPSec SA terminates. After the specified quantity of data has been transferred, the system will renegotiate the IKE connection. If zero is entered, the data quantity will be unlimited. By setting a limit on the amount of data transferred, the risk of a key becoming compromised is reduced.
- 8. Click Apply.

#### **IKE IPSec Policies Definition**

IPSec policies are criteria for packets that IPSec will recognize, and actions that IPSec will take upon recognition. To define a new IKE IPSec policy:

1. Click **Create** next to IKE IPSec Policies from the Advanced IKE/IPSec Setup page. This displays the IKE IPSec Policy Definition page.

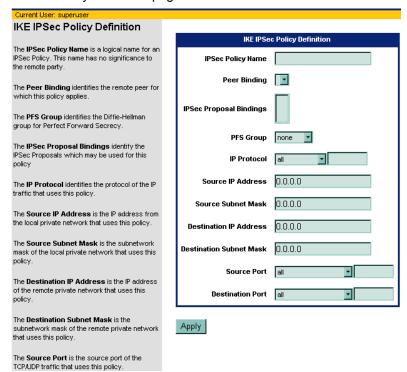

- 2. In **IPSec Policy Name**, enter a logical name for the IPSec policy. The name specified is of no consequence to the other IPSec party.
- 3. From the **Peer Binding** drop-down menu, select the remote IKE peer to which this policy will apply. This peer must already be defined as an IKE Peer.
- 4. From the **IPSec Proposal Bindings** drop-down menu, select the IKE IPSec proposal to be used with this policy. The IKE IPSec proposal must be already defined as an **IKE IPSec Proposal**.
- 5. From the **PFS Group** drop-down menu, select one of the following the Diffie-Hellman group to use for Perfect Forward Secrecy. Perfect Forward Secrecy enhances the security of the key exchange. In the event of a key becoming compromised, only the data protected by that compromised key becomes vulnerable:
  - None
  - **Group 1**: Uses Diffie-Hellman Group 1 (768 bits).
  - Group 2: Uses Diffie-Hellman Group 2 (1024 bits).
- 6. From the IP Protocol drop-down menu, select the protocol of the IP traffic that uses this policy.
- 7. In **Source IP Address**, enter the IP address of the local area network that will use this policy. This will usually be the IP address assigned to the network local to your router.
- 8. In **Source Subnet Mask**, enter the subnet mask of the local area network that will use this policy. This will usually be the subnet mask assigned to the network local to your router.

- 9. In **Destination IP Address**, enter the IP address of the remote private network to which your router will connect using this policy.
- 10. In **Destination Subnet Mask**, enter the subnet mask of the remote private network to which your router will connect using this policy.
- 11. In **Source Port**, enter the port that will be the source of TCP/UDP traffic under this policy. You can specify All ports, a port number, or an IP application associated with a particular port. Because port numbers are TCP and UDP specific, a port filter is effective only when the protocol filter is TCP or UDP.
- 12. In **Destination Port**, enter the port that will be the destination of TCP/UDP traffic under this policy. You can specify All ports, a port number, or an IP application associated with a particular port.
- 13. Click Apply.

## **VPN Log On**

VPN Log On starts an IPSec session. IPSec sessions are initiated through Security Associations (SAs), which allow peers to negotiate a common set of security attributes that assures source authenticity, data integrity and confidentiality of IP packets, providing the level of security required by Virtual Private Networks (VPNs).

To start an IPSec session:

1. Click **VPN Log On** on the left navigation pane of the Router Information page. This displays the VPN Log On page.

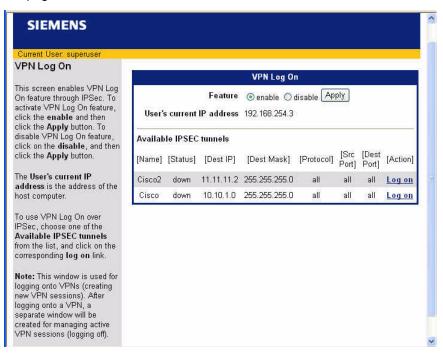

- 2. For Feature, click enable.
- 3. For Available IPSEC tunnels, select the tunnel you wish to use for the IPSec session.
- 4. Click **Log on** corresponding to the tunnel you selected.

You must keep the VPN Logon window open to remian logged into the VPN over IPSec. Do not close the window until you have finished using the tunnel.

# Chapter 7 Monitoring Router

This chapter describes how to monitor the health of your router connections. Router health can be monitored using the following functions.

System Summary View status and statistical information.

<u>Diagnostics</u> Run diagnostic programs to determine potential problems.

# **System Summary**

To view system summary information, click **System Summary** on the left navigation pane of the Router Information page. This displays the System Summary page.

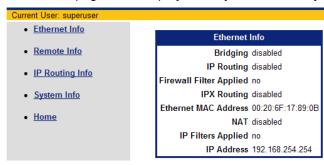

From the System Summary page, you can view information for the following:

- Ethernet interface
- Remote connections
- IP Routing
- System

## **Ethernet Interface Information**

Click **Ethernet Info** on the left navigation pane of the System Summary page to display information about the Ethernet interface.

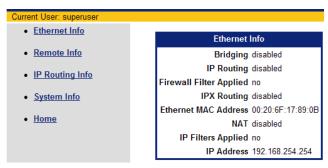

## **Remote Connection Information**

Click **Remote Info** on the left navigation pane of the System Summary page to display information about remote connections for all entries in the Remote Router database.

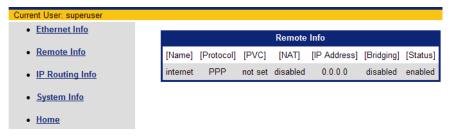

## **IP Routing Information**

Click **IP Routing Info** on the left navigation pane of the System Summary page to display information about the active interfaces in the IP routing table.

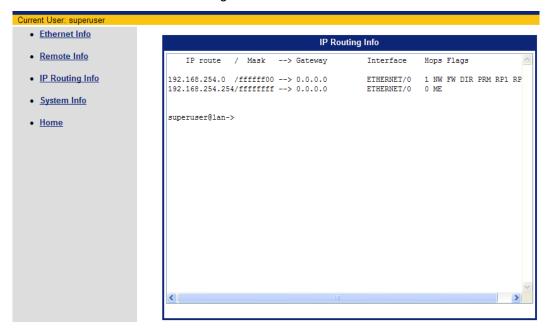

# **System Information**

Click **System Info** on the left navigation pane of the System Summary page to display general information for select system settings.

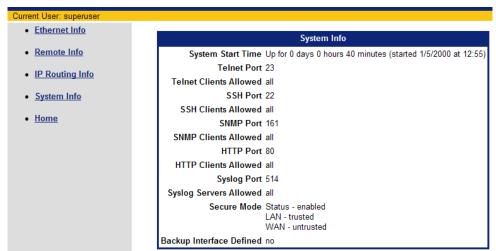

# **Diagnostics**

The Diagnostic feature provides information about various components of your system that might help in diagnosing a problem. To run diagnostics, click **Diagnostics** on the left navigation pane of the Router Information page. This displays the Run Diagnostics page.

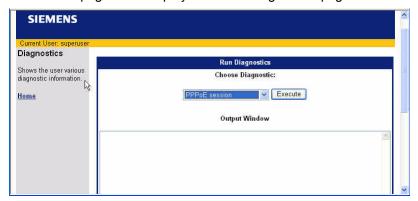

From the Run Diagnostics page, you can view information for the following:

- PPPoE session
- Interface information
- ATM statistics
- Routing Table information
- Files information
- Memory usage
- · List all configuration data
- TCP/IP statistics

#### **PPPoE Session**

Select **PPPoE session** from the drop down menu and click **Execute** to display PPPoE session information. This option is available only if you have a PPPoE session configured.

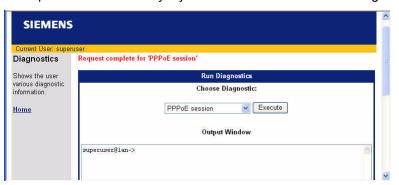

## **Interface Information**

Select Interface information from the drop down menu and click Execute to display interface information.

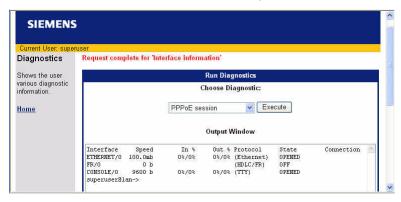

#### **ATM Statistics**

Select ATM Statistics from the drop down menu and click Execute to display ATM statistics.

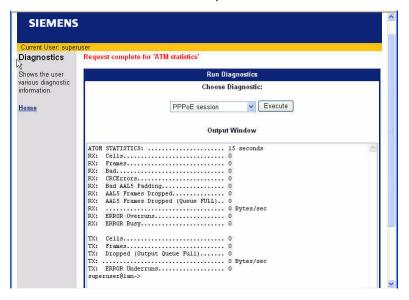

## **Routing Table Information**

Select **Routing Table information** from the drop down menu and click **Execute** to display information about the configured routing tables.

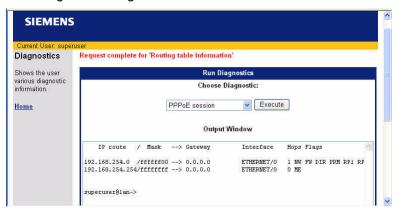

## **Files Information**

Select Files information from the drop down menu and click Execute to display files store on the router.

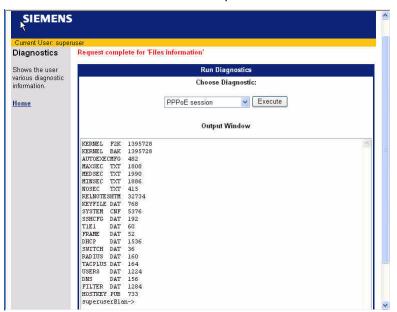

## **Memory Usage**

Select **Memory usage** from the drop down menu and click **Execute** to display memory usage information.

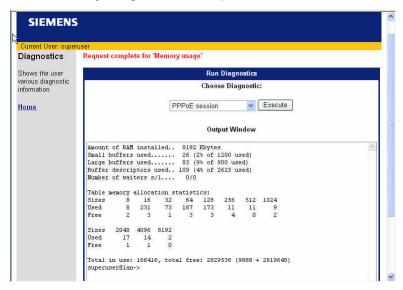

## **List All Configuration Data**

Select **List all configuration data** from the drop down menu and click **Execute** to display configuration information.

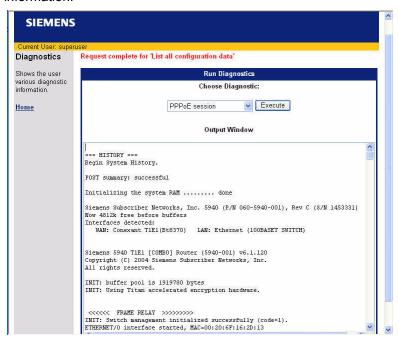

## **TCP/IP Statistics**

Select TCP/IP statistics from the drop down menu and click Execute to display TCP/IP information.

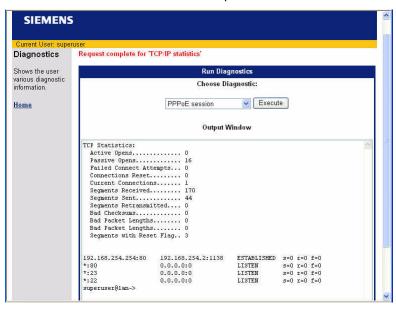